# **9010A**<br>Micro-System<br>Troubleshooter

**Programming Manual** 

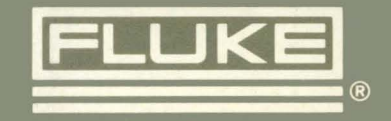

# **9010A Micro-System Trou bleshooter**

**Programming Manual** 

PIN 609289 June 1981 ©1981, John Fluke Mfg. Co., Inc., all rights reserved Litho in U.S.A.

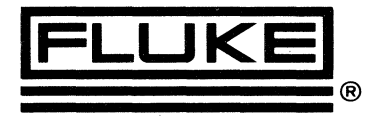

 $\mathcal{A}^{\text{max}}_{\text{max}}$ 

# **Table of Contents**

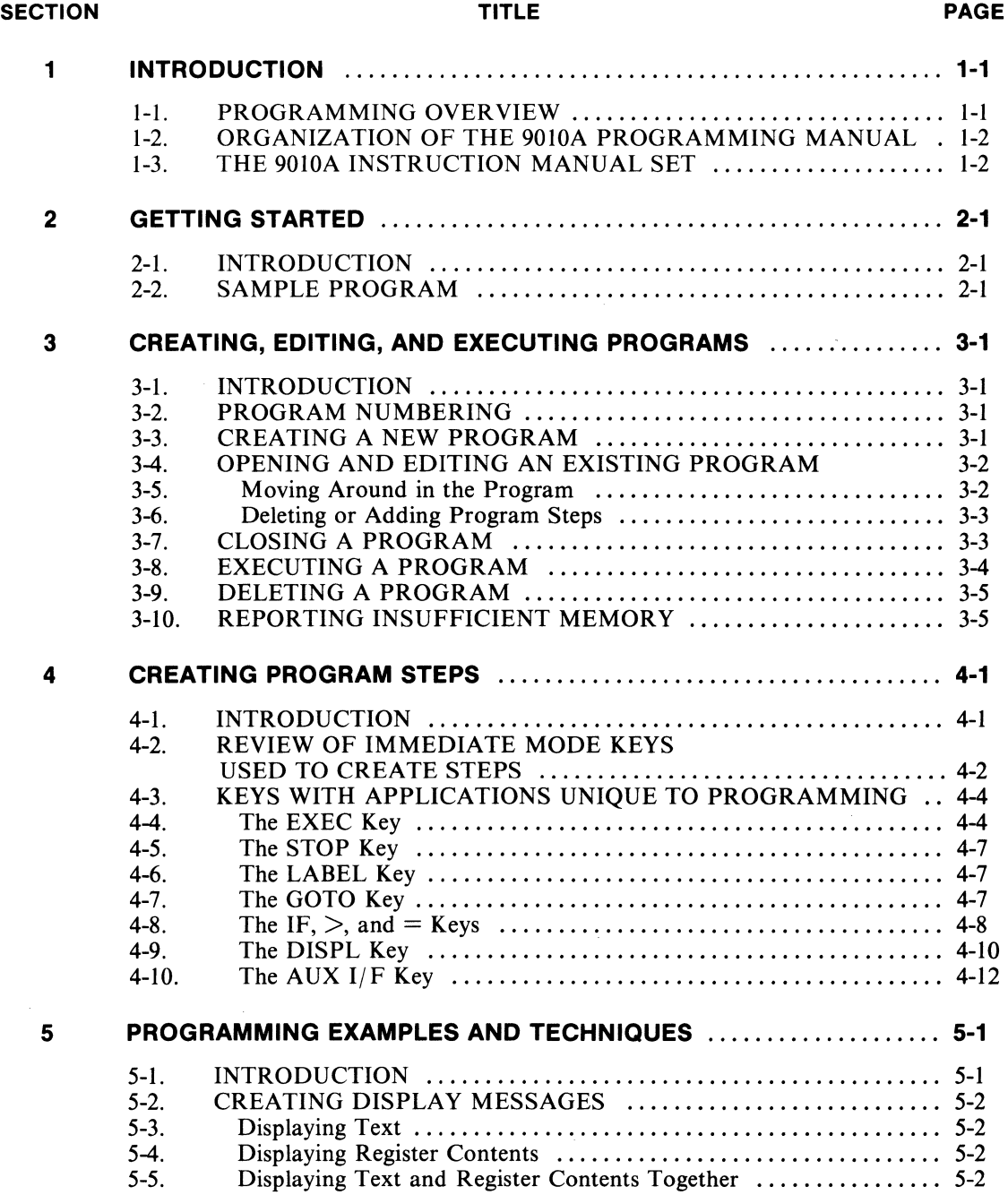

**TABLE OF CONTENTS,** *continued* 

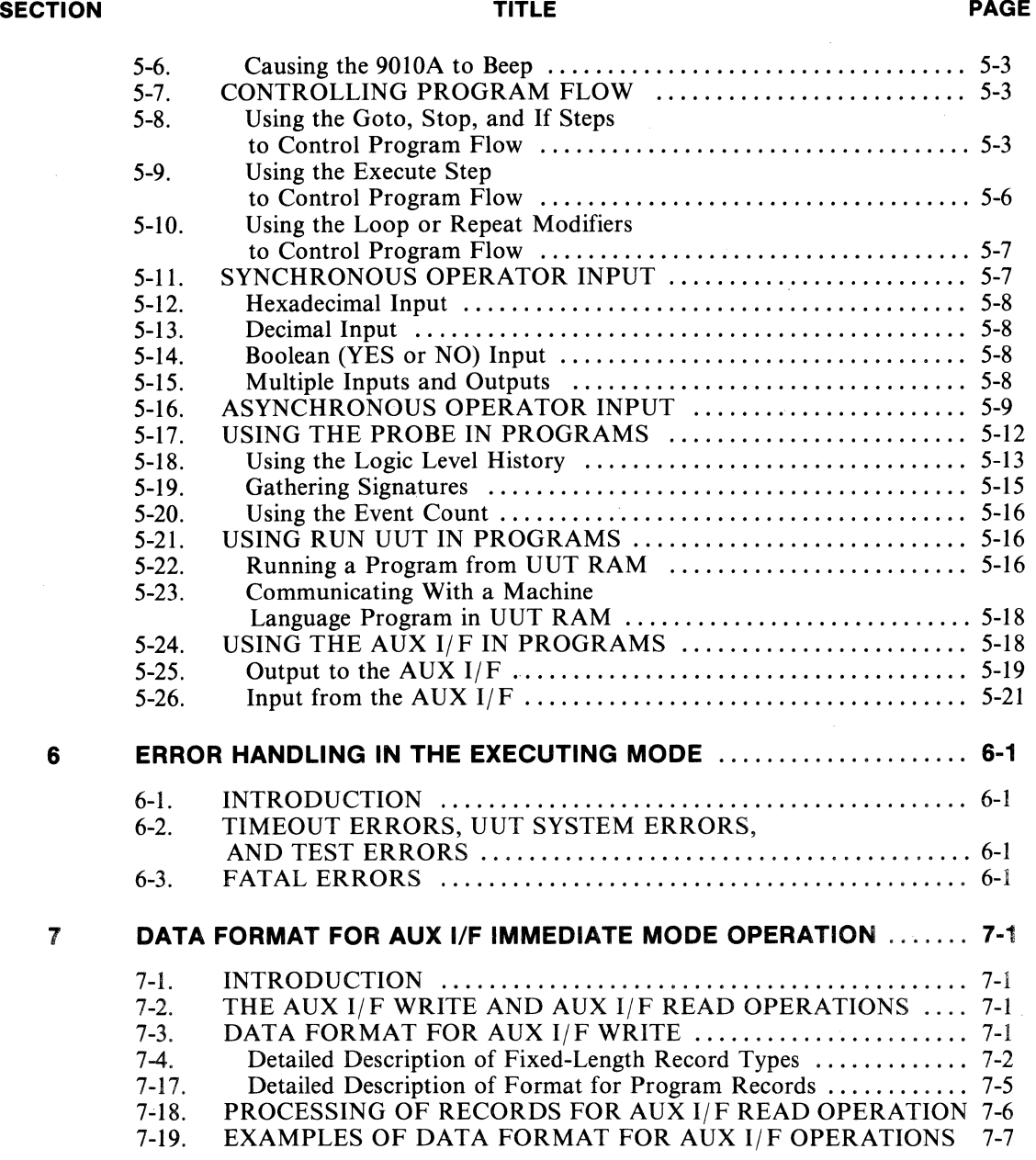

# **List of Tables**

#### **SECTION TITLE PAGE**

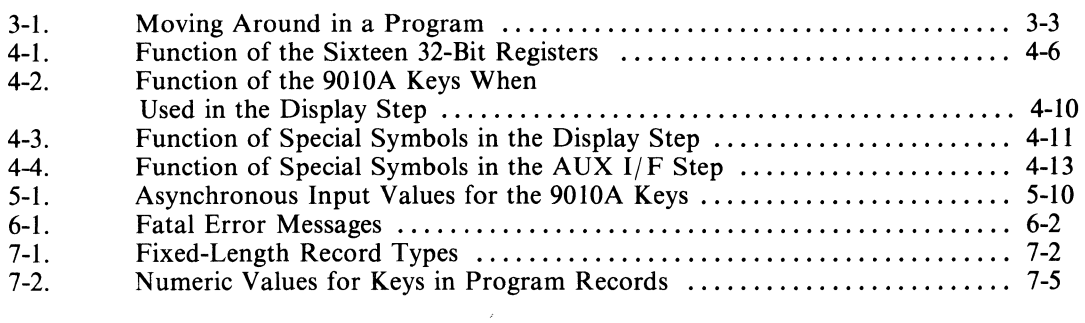

# **List of Illustrations**

#### **SECTION TITLE PAGE**

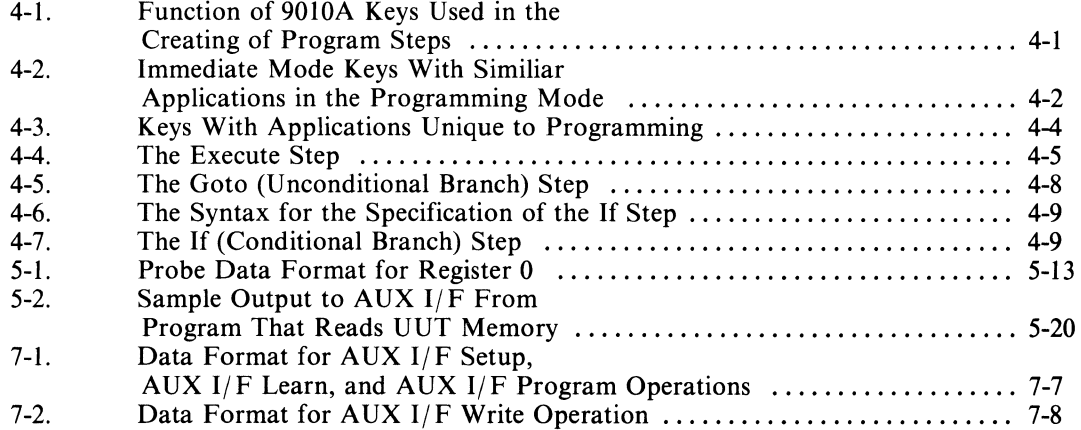

v

 $\langle \, \Phi \, \rangle$ 

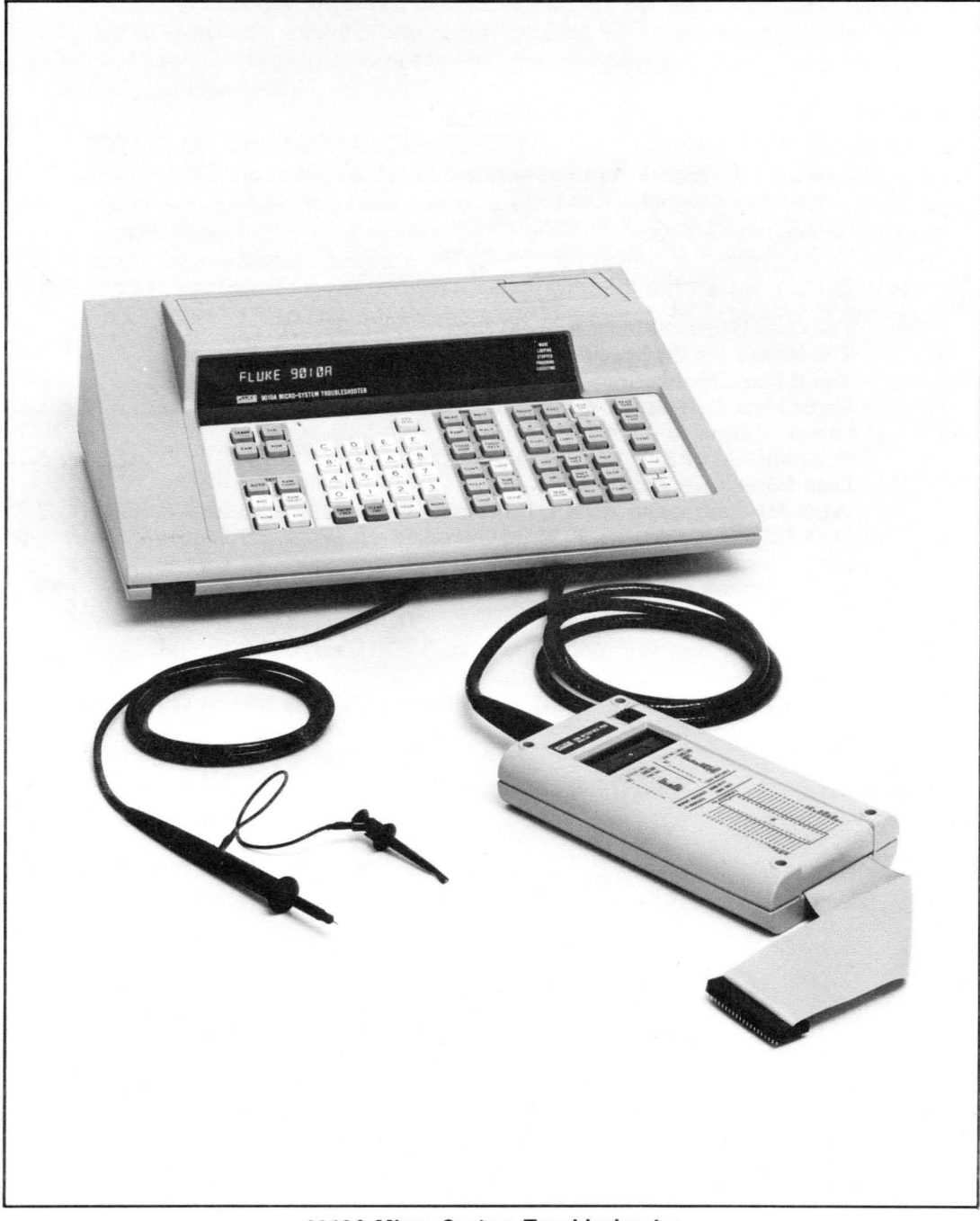

9010A Micro-System Troubleshooter

# **Section 1 Introduction**

#### **1-1. PROGRAMMING OVERVIEW**

It is easy to learn 9010A programming. Experience or knowledge of complicated programming languages is not required. If the programmer understands how to use the 9010A in the Immediate Mode (as described in the 9010A Operating Manual), then the programmer already knows most of what is required to program the 901OA.

Programs are sequences of 9010A tests, functions, and operations. Any of the built-in tests or troubleshooting functions may be included in programs, as well as the Learn, Read Probe, and Arithmetic operations. In addition, test sequencing keys are available to help direct the flow of the programs, and allow the construction of conditional and unconditional branches. Specific 90l0A features related to programming include the following:

- An internal memory of 10K bytes that can store up to 100 programs and up to approximately 1000 total program steps.
- Up to 16 labels for each program.
- Test sequencing keys for the construction of conditional and unconditional branch steps.
- A display step which allows the programmer to create operator messages.
- Programmable output to and input from the operator during program execution.
- Ability for one program to execute another program in a subroutine-like fashion.
- Programmed implementation of the Learn and Probe operations, the functional tests, and the troubleshooting functions.
- $\bullet$  Full use of the sixteen 32-bit internal registers for storage and manipulation of data during program execution.
- Full use of the Arithmetic operations.
- Programmed implementation of the Run UUT Mode.
- Nonvolatile storage of programs on cassette.
- Transfer of programs from the 9010A to another 9010A or a remote device via the optional  $AUX I/F RS-232$  Interface.
- Programmable output to and input from the optional  $AUX I/F RS-232$  Interface.

#### **1-2. ORGANIZATION OF THE 9010A PROGRAMMING MANUAL**

The 9010A Programming Manual is written with the assumption that the reader is already familiar with 9010A Immediate Mode operation. If this is not the case, it may be necessary for the reader to refer to the 90lOA Operator Manual.

The 9010A Programming Manual is divided into seven sections:

- 1 INTRODUCTION<br>2 GETTING START
- 2 GETTING STARTED<br>3 CREATING EDITING
- 3 CREATING, EDITING, AND EXECUTING PROGRAMS<br>4 CREATING PROGRAM STEPS
- 4 CREATING PROGRAM STEPS<br>5 PROGRAMMING EXAMPLES
- 5 PROGRAMMING EXAMPLES AND TECHNIQUES
- 6 ERROR HANDLING IN THE EXECUTING MODE
- 7 DATA FORMAT FOR AUX I/F IMMEDIATE MODE OPERATION

Section I provides an overview of programming and the 9010A Programming Manual. Section 2 consists of a sample program that may be entered and executed to simply get started. Section 3 explains how to initially create, enter, edit, exit, and execute a program. Section 4 is a definition and reference section which defines all possible program steps that may be created and the keys that are used to create the steps. Section 5, the heart of the manual, is organized according to topic, and explains how to effectively use the programming steps defined in Section 4. Section 5 includes numerous programming examples. Section 6 describes error handling. Section 7 provides a detailed explanation of the data format for the AUX  $I/F$  Immediate Mode operation.

Much of the programming may be learned without having an interface pod or a UUT connected to the 90lOA main instrument. This is because a considerable number of the programming features (such as the creation of display messages) do not require the 9010A to communicate with an interface pod or UUT. Wherever possible, the example program steps given in this manual are written so that they may be used in a program and executed without having an interface pod or a UUT connected to the 901OA.

The following definitions are provided as a reminder of the differences in 9010A operation in the three operating modes. For more information, refer to the 9010A Operator Manual.

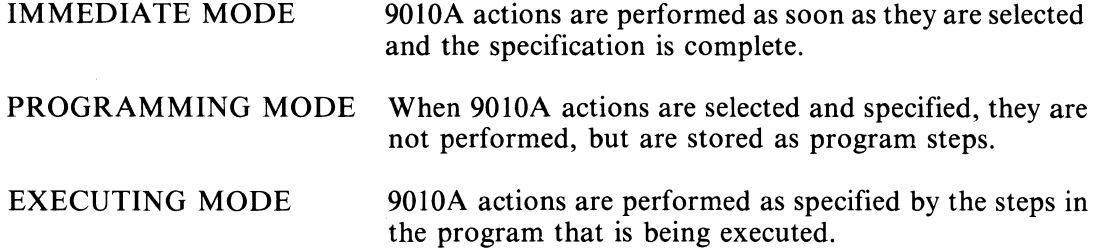

#### **1-3. THE 9010A INSTRUCTION MANUAL SET**

The 9010A Programming Manual is part of a set of manuals that document the 90lOA Micro-System Troubleshooter. The manual set also includes the Operator Manual, the Service Manual, and a Reference Guide. For reference, all the manuals in the set are described as follows:

OPERATOR MANUAL Instrument description and specifications, operating instructions, probe use, execution of programs, options and accessories, and routine maintenance.

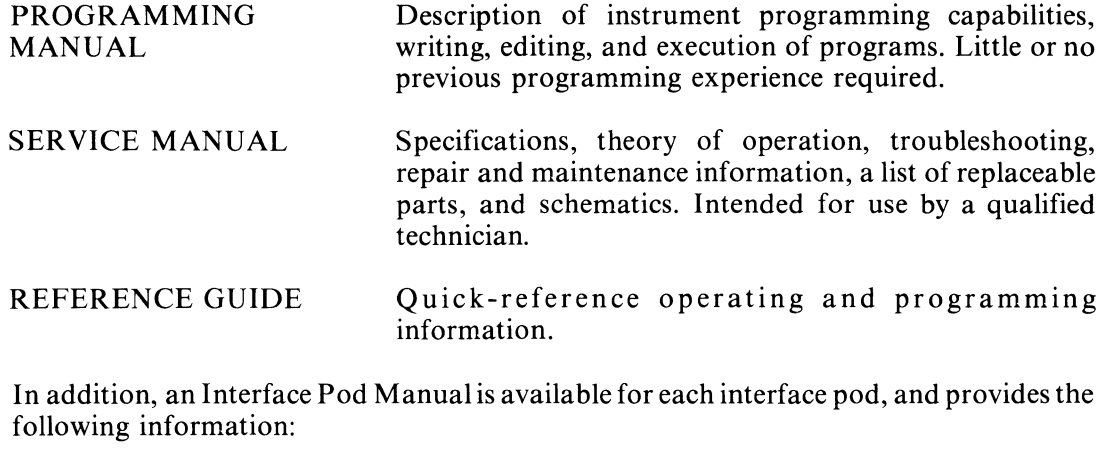

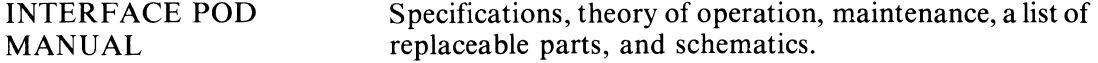

 $\sim 10^7$ 

# **Section 2 Getting Started**

#### **2-1. INTRODUCTION**

This section provides a sample program which may be entered and executed to get a feeling for the ease and simplicity of 9010A programming. Note that it is not necessary for the 9010A to be connected to a unit under test (UUT) or an interface pod to execute the program.

#### **2-2. SAMPLE PROGRAM**

At this point it is not necessary to understand how to create or execute programs. Simply follow the instructions listed below.

1. Turn off the 9010A power (if on) and turn on again. This clears the memory of any previous programs. The 9010A displays the following power-on message:

FLUKE 9000 POWER-UP OK VER-nn

2. Press the PROGM key, the I key, and then the ENTER key. The PROGMING annunciator begins flashing and the 9010A displays the following message:

#### PROGRAM 1 CREA TED

3. Press the keys in the order listed below to enter the program steps listed. The keys are separated by commas for ease in reading. If a mistake is made when entering a step, press the CLEAR key until the STEP CLEARED message is displayed, and then begin reentering the step.

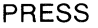

DISPLAY

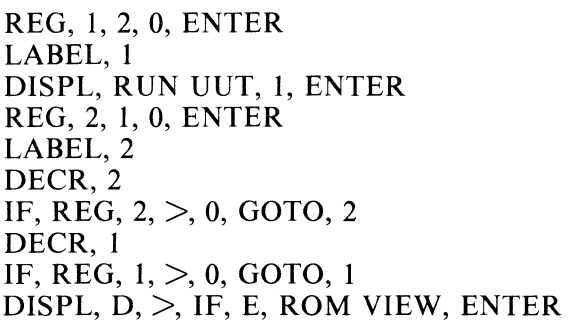

 $REG1 = 20$ LABEL 1  $DPY$ -@1  $REG2 = 10$ LABEL 2 DEC REG2 IF REG2 > 0 GOTO 2 DEC REG1 IF REG1  $> 0$  GOTO 1 DPY-DONE 4

4. Press the PROGM key, which closes the program (turning off the PROGMING annunciator) and causes the 9010A to enter the Immediate Mode and display the following message:

PROG 1 CLOSED-10141 BYTES LEFT

To execute the program, press the EXEC key, the 1 key, and then the ENTER key. As the program is being executed, the display shows a countdown beginning with 32 and ending with 1. The final message on the display is the word DONE, and it is accompanied by the audible beep. Note that the EXECUTING annunciator flashes while the program is being executed and stops flashing after the execution is complete. More sample programs are presented in Section 5.

# **Section 3 Creating, Editing, and Executing Programs**

#### **3-1. INTRODUCTION**

This section describes how to enter, edit, exit, and execute programs. It also includes information about program numbering and program deletion.

#### **3-2. PROGRAM NUMBERING**

The 9010A can store up to 100 programs, which are stored in the tape-transferable memory. Each program is assigned a number by the programmer when it is first created. Program numbers are displayed in decimal and may range from 0 to 99.

The 9010A also stores a list of the program numbers for existing programs. To examine the list of programs that are stored in the 9010A, press the PROGM key and then the  $=$ (equals) key. If there are any programs stored in the 901OA, the 9010A displays the following message:

PROGRAMS dd dd dd dd dd dd *etc.* 

The letters dd represent the program numbers for existing programs. The numbers are listed in numeric order, beginning with the smallest number. Up to eight program numbers may be listed on the display. If the list is too long to fit on one line, the MORE annunciator flashes to indicate that more information is available. Subsequent numbers in the list may be brought to the display with the MORE and PRIOR keys.

If no programs are stored in the 9010A, when the PROGM key and the  $=$  keys are pressed the following message is displayed:

NO PROGRAMS DEFINED

#### **3-3. CREATING A NEW PROGRAM**

To create a new program, do the following:

1. Press the PROGM key. The 9010A displays a prompt for the program number by displaying the following message:

PROGRAM \_

2. Select a number for a program that does not already exist in 9010A memory. Key in the number in decimal and press the ENTER key. The 9010A displays the following message:

PROGRAM dd CREA TED

Notice at this point that the PROGMING annunciator begins flashing, indicating that the 90lOA is no longer in the Immediate Mode, but is in the Programming Mode. Now the programmer may create the desired program steps.Program steps are stored in the program in the order in which they are created, with one line for each step. For example, if the programmer presses the BUS TEST key, the 90lOA stores the Bus Test as a single program step as follows:

#### BUS TEST

If the Read function is specified at an address *aaaa,* the Read function is stored as a single program step as follows:

READ @ *aaaa* 

The creation of program steps is described in detail in Section 4.

#### **3-4. OPENING AND EDITING AN EXISTING PROGRAM**

An existing program is opened in the same way a new program is created, by pressing the PROGM key and then entering the program number. The message that appears on the display is slightly different, however, and is as follows:

PROGRAM dd OPENED - *nn* BYTES

Notice that the display now includes additional information. The letters *nn* represent a decimal number which tells how many bytes are presently needed to store the program.

The 9010A provides a default value for the program number if the programmer presses the PROGM key and then the ENTER key without specifying the program number. The 90lOA opens the last program that was opened. If the last program opened has since been deleted, the 9010A creates it. Note that if no programs have been created after power-on, the default program number supplied by the 9010A for the first program created is zero.

#### **3-5. Moving Around in the Program**

When a program is opened, the program steps may be brought to the display one at a time. The 9010A displays a start message and an end message to indicate the start and end of the program as follows:

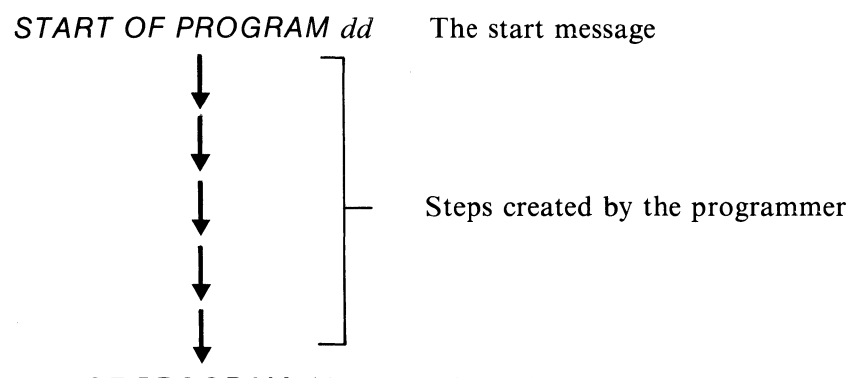

END OF PROGRAM dd

The end message

The start message and end message are only for reference when examining the program as it is stored in the 9010A. The start message and end message are not part of the program listing that is transferred via  $AUX I/F$ , and do not appear when a program is printed out or viewed on a video display.

There are two ways to move around in the program and examine the program steps. One way is to move forward or backward step-by-step with the MORE and PRIOR keys.

The other way of moving around in the program requires an understanding of labels. Labels are simply program steps that are inserted into a program to provide points of entry for branching steps. Each program may contain up to 16 distinct labels (numbered 0 through 9, A through F). Labels are explained in detail in Section 4. At this point it is not important to understand everything about labels. It is only important to know that if a label exists in a program, pressing the hexadecimal digit key for that label causes the program step containing the label to appear on the display. This provides a convenient way of moving around in the program.

If the number zero is not used as a label, pressing the 0 key causes the start message to appear on the display. Similarily, if the number  $F$  is not used as a label, pressing the  $F$  key causes the end message to appear on the display. Table 3-1 shows how the hexadecimal keys are used in scrolling.

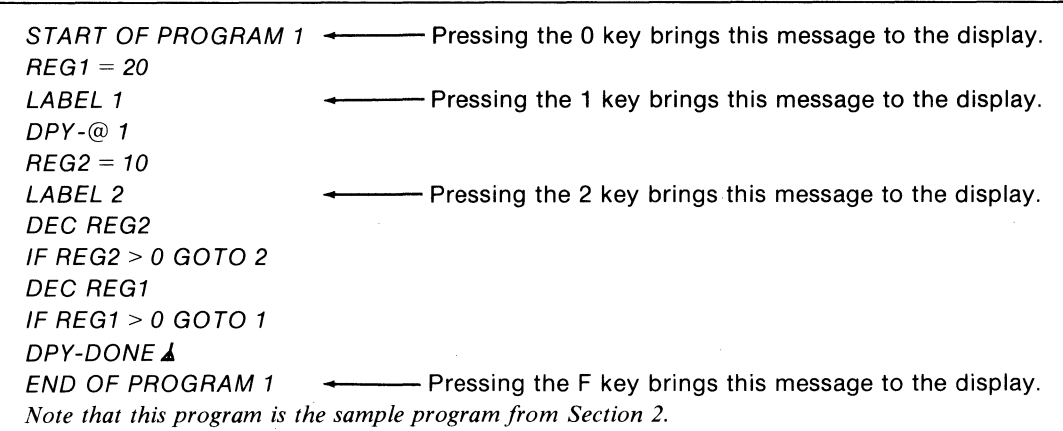

#### **Table** 3-1. **Moving Around in a Program**

#### **3-6. Deleting or Adding Program Steps**

To delete a step that appears on the display, press the CLEAR key. The 9010A deletes the step and places the following message on the display:

#### STEP DELETED

A program step may be added anywhere in the program. When a program step is added to the middle of a program, the step is stored in the program after the step that appears on the display. Note that if a step is added when the end message (END OF PROGRAM dd) appears on the display, the step is stored before the end message.

#### **3-7. CLOSING A PROGRAM**

To close a program, press the PROGM key. The 9010A displays the following message:

#### PROG dd CLOSED-nnnnn BYTES LEFT

The letters *nnnnn* represent a decimal number which tells how much space is left in the 9010A memory. There are 10,192 bytes available in memory for program storage. Notice that when a program is closed, the PROGMING annunciator stops flashing, indicating the 9010A has entered the Immediate Mode.

A program cannot be closed if it contains duplicate labels (using the same label more than once in the program) or is missing a label (a label is missing if a branch step points to a label that is not present in the program). If the programmer attempts to close a program that contains duplicate labels, the following message appears on the display:

#### DUPLICA TE LABEL h

If the programmer presses the MORE key, the step that appears on the display is the second occurrence of the label in the program.

If the programmer attempts to close a program that is missing a label, the following message appears on the display:

MISSING LABEL h

If the programmer presses the MORE key, the step that appears on the display is the first branch step that points to the missing label.

#### **3-8. EXECUTING A PROGRAM**

To execute a program, do the following:

1. First make sure the 9010A is in the Immediate Mode. Then press the EXEC key. The 9010A prompts for the program number by displaying the following message:

EXECUTE PROGRAM \_

2. Key in the program number and press the ENTER key.

If the program does not exist in 9010A memory, the following message appears on the display:

#### EXECUTE PROGRAM dd - NOT FOUND

If the program exists in 9010A memory, the EXECUTING annunciator begins flashing and the program begins executing. The following message appears on the display:

#### EXECUTE PROGRAM dd

The 9010A provides a default value for the program number if the operator presses the EXEC key and then the ENTER key without specifying the program number. The 9010A attempts to execute the last program that was executed (note that this may not be the same as the last program opened). The default program number for program execution after power-on is program zero.

When the 9010A executes a program, the 9010A performs the actions specified for each step, one step at a time. For example, if a Read function is specified as a step, the 9010A performs the Read function as specified when it encounters the step during program execution.

In addition to the EXECUTE PROGRAM dd message, there are two other types of messages that may appear on the display: programmer-created display messages or error messages.

Programmer-created display messages may be strictly informative, telling the operator the results of tests or operations. Or the messages may require the operator to enter data or perform some action on the UUT. The programmer-created display messages are created with the DISPL key, and are described in Sections 4 and 5.

The other messages that may appear during program execution are error messages. Error handling and error messages that may appear during execution are described in Section 6.

After the program has completed execution (and the EXECUTING annunciator stops flashing), the last message displayed remains on the display until the operator initiates some other action.

During program execution, the operator may interrupt program execution by pressing the STOP key, causing the STOPPED annunciator to flash along with the EXECUTING annunciator. The operator may continue program execution by pressing the CONT key, or abort program execution by selecting any Immediate Mode operation such as the Bus Test. When program execution is aborted, the EXECUTING annunciator stops flashing, the 9010A enters the Immediate Mode, and the 9010A presents the display message associated with the Immediate Mode operation selected.

#### **3-9. DELETING A PROGRAM**

To delete a program, do the following:

1. Open the program by pressing the PROGM key and specifying the program number. If the program is already open, move to the START OF PROGRAM dd message.

2. Press the CLEAR key. The 9010A responds with the following message:

DELETE PROG dd - ARE YOU SURE?

If the programmer presses the NO key, the start message for the program appears on the display. If the programmer presses the YES key, the program is deleted and the following message appears on the display:

PROG dd DELETED-nnnnn BYTES LEFT

#### **3-10. REPORTING INSUFFICIENT MEMORY**

As the programmer adds steps to a program, the 9010A keeps track of the amount of memory that has been used and reports to the programmer when no more steps may be stored. For example, if there is insufficient memory to store a program step in a program, the following message appears when the programmer completes the specifications for the step:

INSUFFICIENT MEM TO STORE STEP

If a program step has been successfully stored in a program but there is not enough memory left to store the RPEAT or LOOP modifiers, the following message is displayed:

INSUFFICIENT MEM TO STORE KEY

If there is not enough memory to allow the programmer to create a new program, the following message is displayed:

#### INSUFFICIENT MEM TO CREA TE PROG

If the 9010A memory is full, the programmer may store the contents on a cassette tape, clear the 9010A memory, and then continue writing programs.

 $\label{eq:2.1} \mathcal{L}(\mathcal{L}^{\text{max}}_{\mathcal{L}}(\mathcal{L}^{\text{max}}_{\mathcal{L}}))\leq \mathcal{L}(\mathcal{L}^{\text{max}}_{\mathcal{L}}(\mathcal{L}^{\text{max}}_{\mathcal{L}}))$ 

# **Section 4 Creating Program Steps**

#### 4-1. **INTRODUCTION**

There are 29 keys that may be used to initiate program steps, with each key initiating a particular type of step. This section lists the keys that initiate steps and describes the resulting steps. The keys that provide supplementary functions are also listed and their functions described. The sixteen 32-bit registers are described, with emphasis on how their function in the Executing Mode differs from the Immediate Mode.

Note that this section is not an exhaustive discussion of programming techniques. Instead, it provides extended definitions of the functions relevant to programming, with short examples where appropriate. This section is organized according to the keys on the keyboard and provides a foundation for understanding Section 5. Section 5 is a discussion of programming techniques and is organized according to topic.

The 9010A keyboard is shown in Figure 4-1. The keys are grouped in three categories: (1) the 29 keys that initiate program steps, (2) the keys that do not initiate program steps but perform supplementary functions in the creation of program steps, and (3) the disallowed keys that are not used in the Programming Mode.

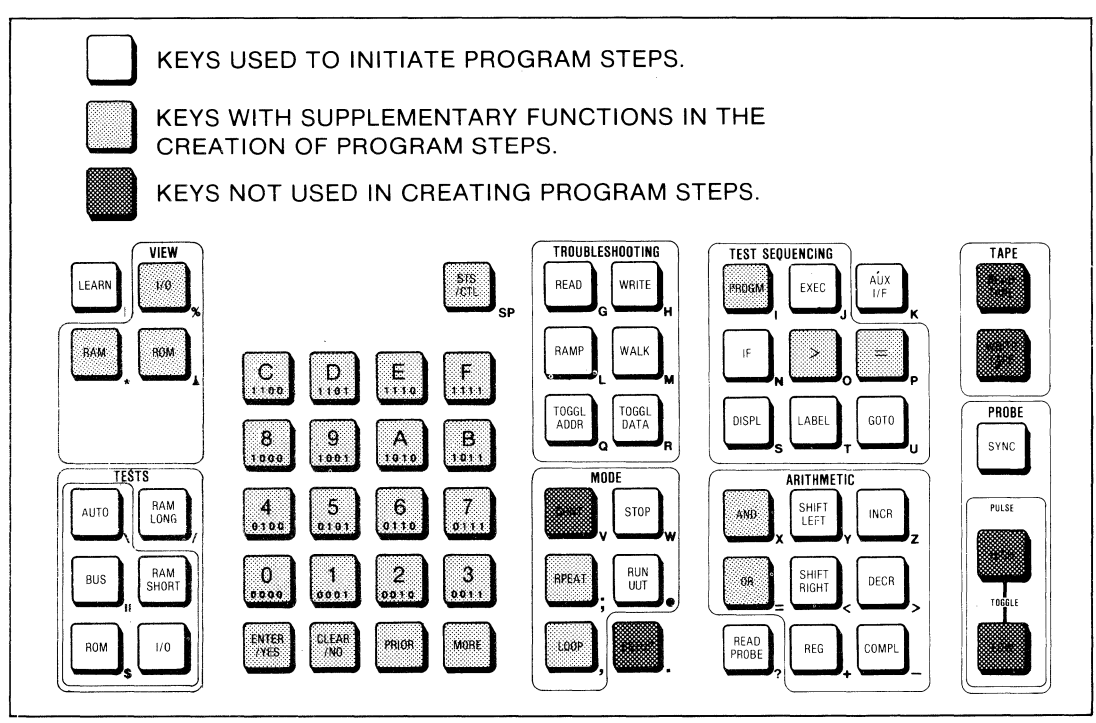

Figure 4-1. Function of 9010A Keys in The Creating of Program Steps

Most of the keys in the first two categories operate in the same way in the Programming Mode as in the Immediate Mode. These keys are listed in the following paragraphs, with important differences in Programming Mode behavior pointed out. The remainder of the keys in the first two categories have applications in the Programming Mode that are either considerably different from the Immediate Mode or do not exist in the Immediate Mode at all. The function of each of these other keys is described following the review of the Immediate Mode keys.

Note that there is a limit to the length of a program step. The maximum length ranges from 35 to 47 keystrokes, depending on the type of keystrokes used to create the step. If the limit is exceeded, all the keystrokes for the step are deleted and the following message is displayed:

#### STEP TOO LONG

The programmer may then begin entering another program step.

#### 4-2. **REVIEW OF IMMEDIATE MODE KEYS USED TO CREATE STEPS**

The Immediate Mode keys that initiate program steps or perform supplementary functions are shown in Figure 4-2. These keys are used to create program steps in the Programming Mode in the same way they are used to specify operations in the Immediate Mode. The same prompts occur during specification, and the same default values are available. The main difference is that when the specification of the operation is complete in the Programming Mode, the 9010A stores the specified operation as a program step instead of performing the operation.

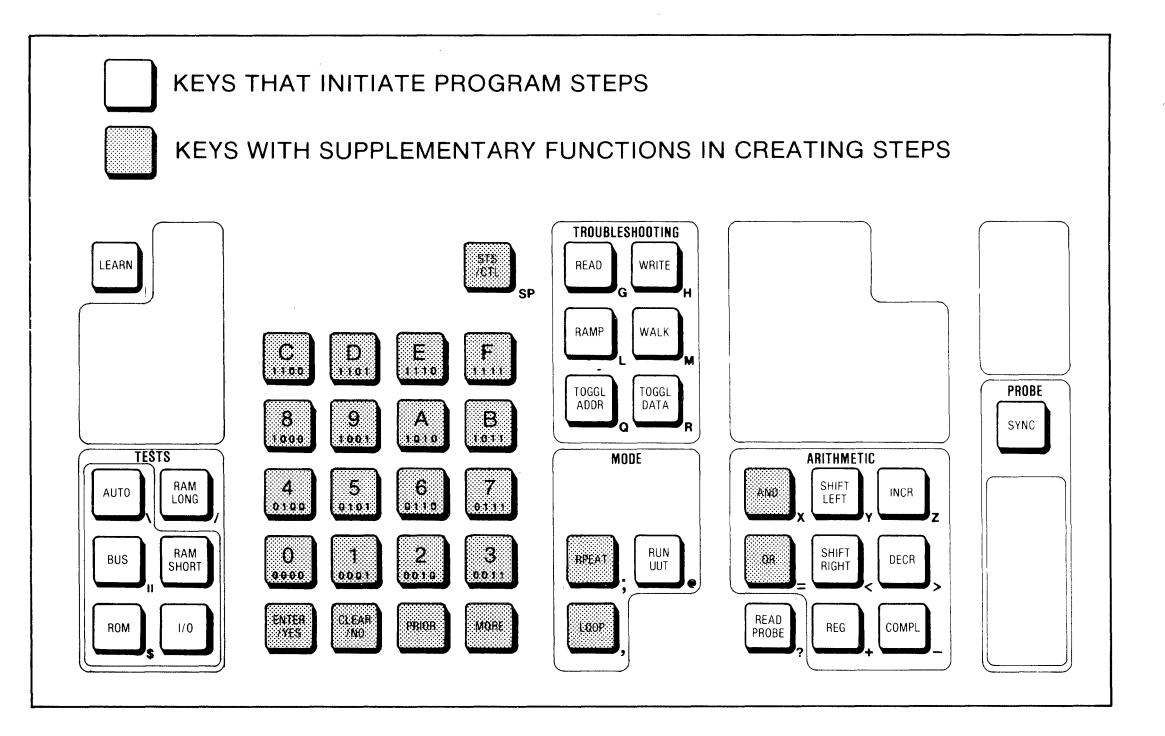

Figure 4-2. Immediate Mode Keys With Similar Applications in the Programming Mode

For example, to specify a Bus Test in the Programming Mode, the operator presses the BUS TEST key. The 90lOA stores Bus Test as a program step. For another example, to specify the Ramp troubleshooting function, the operator presses the RAMP key. After the operator specifies the address, the 90lOA stores the final specification as a program step. Other important notes about programming with the Immediate Mode keys follow.

The Repeat function may not be specified as a step by itself, but may be specified one or more times as a 'modifier' after a test or a troubleshooting function has been specified. The word REPT is appended on the same line as the specification, with one REPT appearing for each time the Repeat function is specified. This is illustrated as follows:

READ @ 50E3 REPT REPT

Like the Repeat function, the Loop function may not be specified as a step by itself, but may be specified once as a "modifier" after a troubleshooting function or test has been specified. The word LOOP is appended on the same line as the specification. This is illustrated as follows:

WRITE  $\omega$  4C25 = F7 LOOP

- The Loop modifier may be specified after the Repeat modifier has been specified one or more times. The Repeat modifier may not be specified after the Loop modifier has been specified.
- When executing a Run UUT step, the interface pod is placed in the Run UUT mode and the 9010A continues to execute program steps. The interface pod remains in the Run UUT mode until a step is executed which requires use of the interface pod, such as a read or write operation.

Another difference between the Programming Mode and the Immediate Mode is that expressions involving registers or Arithmetic operations are not evaluated until the step containing the expression is executed. This includes the use of the default registers during the specification of a test or function. For example, if the operator selects the Ramp function by pressing the RAMP key, the 9010A displays a prompt for the address. If the operator presses the ENTER key, the 90l0A stores the following specification as the program step:

#### RAMP @ REGF

When the program step is executed, the 9010A supplies the value contained in the address default register, Register F, and performs the Ramp function at that address.

Another example involves the use of a troubleshooting function, a default register, and an Arithmetic operation. Consider the following sequence of keystrokes: READ, INCR, ENTER. When these keys are pressed in the order listed while in the Immediate Mode, the 90lOA increments the value provided by the address default register, Register F, and performs the Read function at the resulting address. In the Programming Mode, when the READ, INCR, and ENTER keys are pressed in order, the 9010A stores the following program step.

READ @ REGF INC

When the program step is executed, the 9010A increments the value provided by Register F and performs the Read function at the resulting address.

#### 4-3. KEYS WITH APPLICATIONS UNIQUE TO PROGRAMMING

The keys shown in Figure 4-3 have applications that are unique to programming or are considerably different from Immediate Mode operation. The PROGM key allows the programmer to enter or exit programs and the Programming Mode, as described in Section 3. The other keys are used to create program steps as described in the following paragraphs.

#### 4-4. The EXEC Key

The EXEC key allows the programmer to create Execute steps. Execute steps cause the 90 lOA to execute one program from within another program in a subroutine-like fashion. To create the Execute step, press the EXEC key and then enter the program number dd of the program that is to be executed. When the Execute step is stored in the program, it looks like the following:

EXECUTE PROGRAM dd

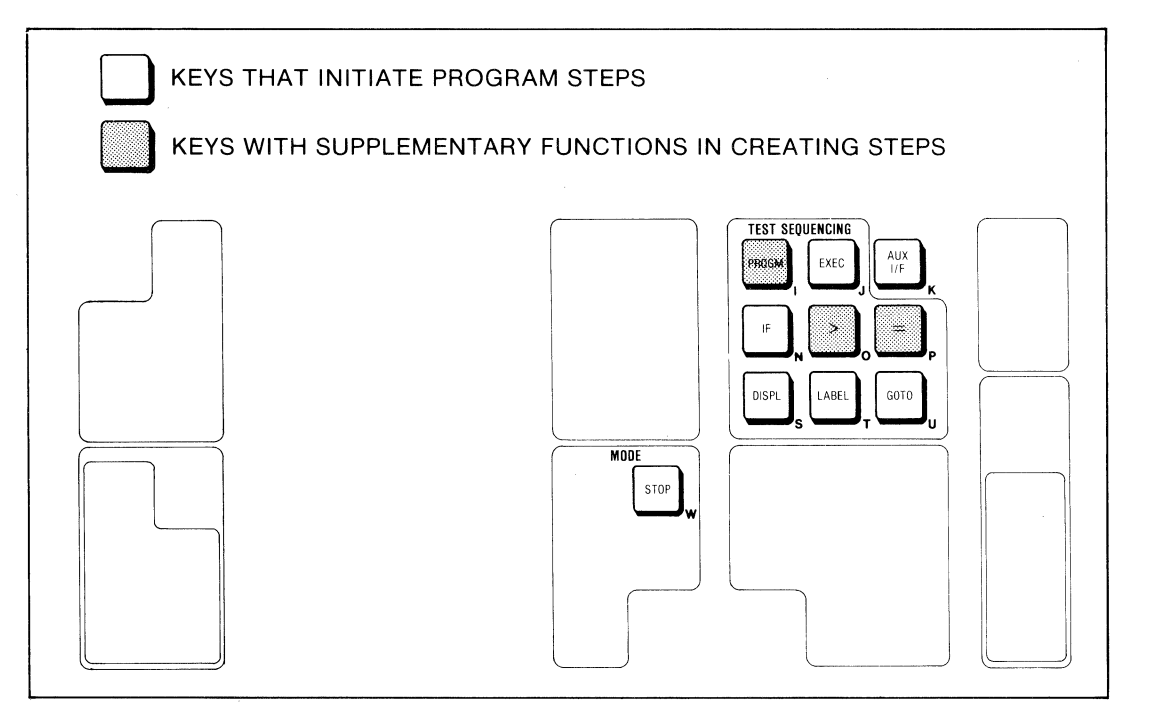

Figure 4-3. Keys With Applications Unique to Programming

The Execute step is illustrated in Figure 4-4. The program that is selected for execution is program 1. When the 9010A encounters the Execute step, the 9010A "calls" program 2 and begins executing it. When the  $9010A$  completes the execution of program 2, it returns to the original program, program I, and begins executing the step that follows the Execute step.

Notice in Figure 4-4 that Registers 0 through 7 are "local" registers whose values are accessible only within the currently executing program. When program 2 is called, the values in Registers 0 through 7 are stored and then Registers 0 through 7 are set to zero. After program 2 is executed and program control returns to program I, the original values are restored in Registers 0 through 7. Registers 8 through F are "global" registers whose values are accessible throughout the calling or called programs. The values in Registers 8 through F are not affected when passing between the calling or the called programs. For reference, the function of the 16 registers is presented in Table 4-1.

- A program may not call itself.
- A program may call a program which in turn calls another program. Programs may be called up to 10 levels away from the original program.
- If multiple levels of programs are called, a program may not call any program from a previous level. For example, if program I calls program 2 which calls program 3, program 2 may not call program I, and program 3 may not call program 2 or program I.
- When creating the Execute step, the program number may be specified as an expression involving registers, decimal numbers, or Arithmetic operations (such as EXECUTE PROGRAM REG7).

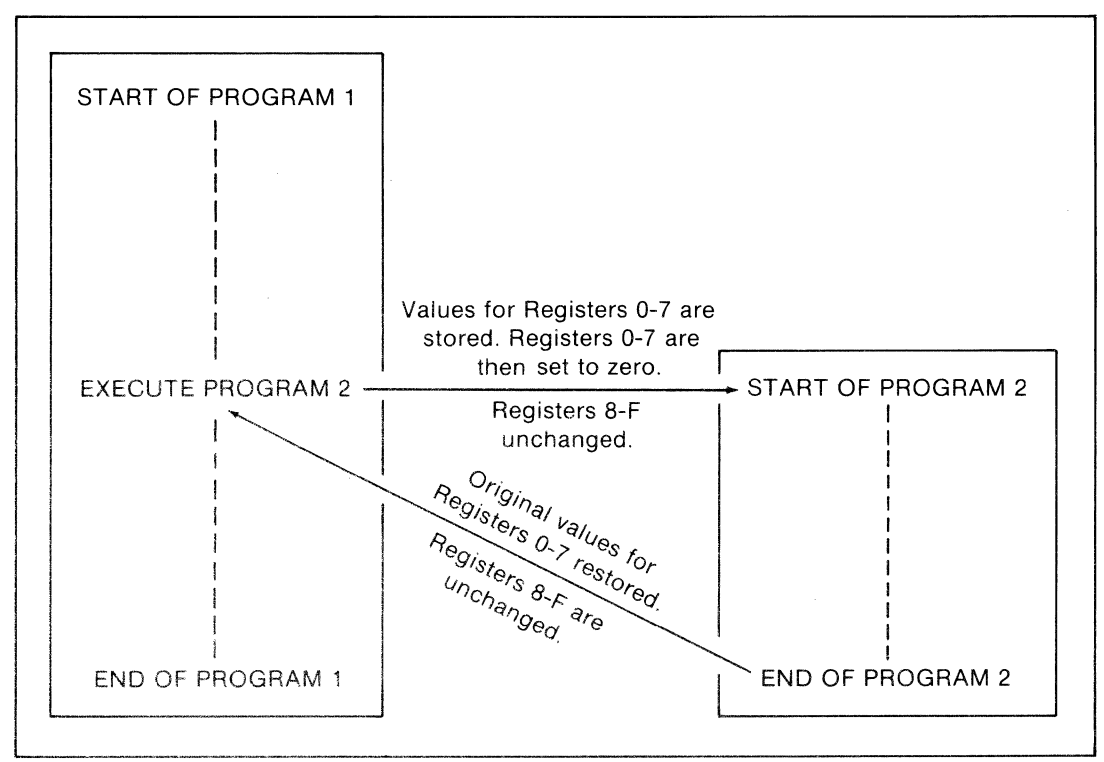

Figure 4-4. The Execute Step

 $\Gamma$ 

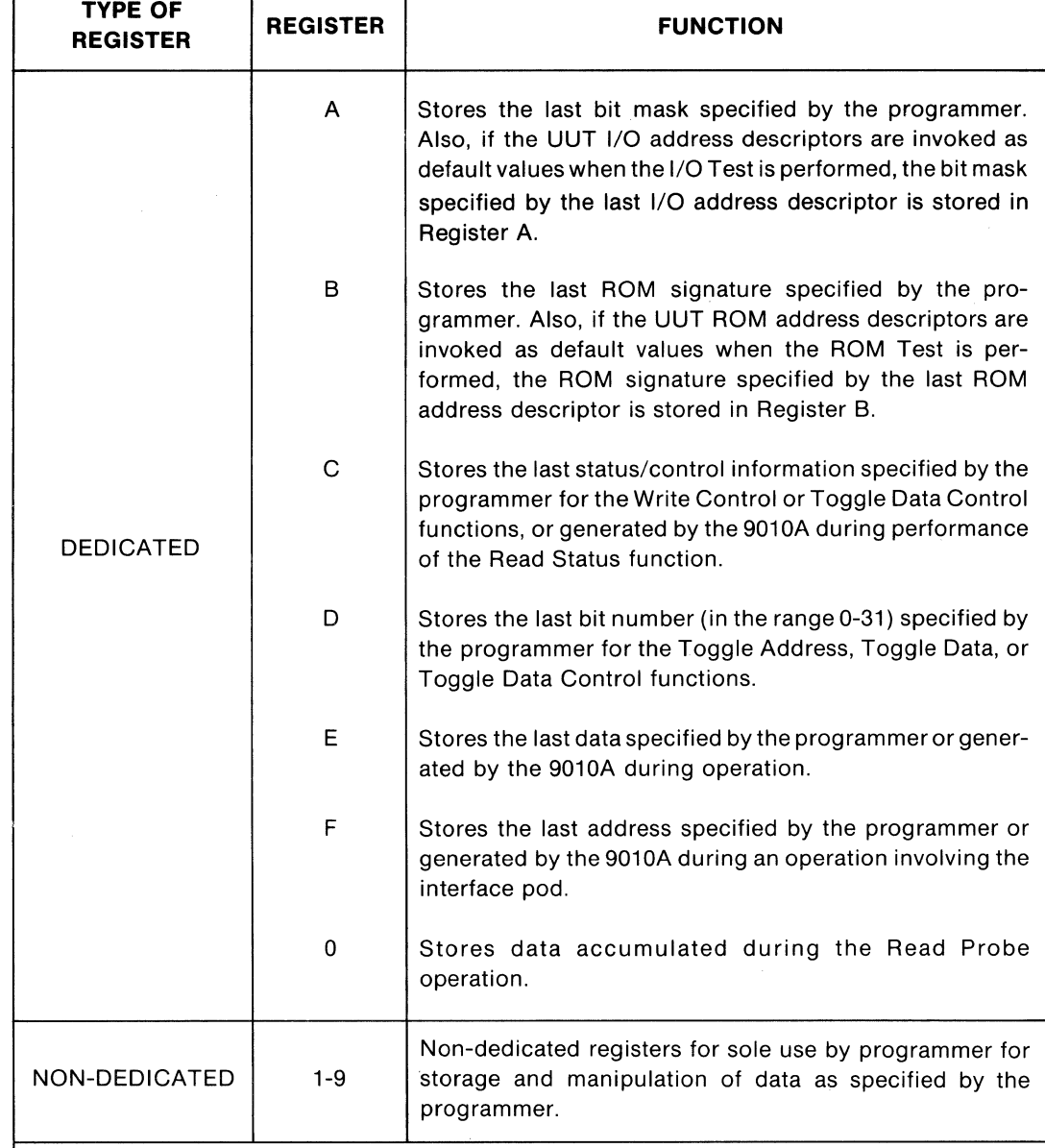

Table 4-1. Function of the Sixteen 32-bit Registers

 $\top$ 

т

*NOTES:* 

*1. Dedicated Registers A through F and 0 are also available to the programmer for storage and mainipulation of data.* 

*2. Registers 0 through* 7 *are local registers whose values are local to the currently executing program.* 

*3. Registers* 8 *through F are global registers and unaffected by passing between called and calling programs.* 

#### **4-5. The STOP Key**

The STOP key is used to create Stop steps which suspend program execution at desired points in the program. To specify the Stop step, press the STOP key. The specification is complete (pressing the ENTER key is not required), and the 9010A displays the step as follows:

#### **STOP**

The Stop step may not be modified or combined with another function in the same step.

When the Stop step is executed, the STOPPED annunciator begins flashing and the 9010A suspends program execution. The Stop step itself does not cause a message to appear on the display. The message that appears on the display is the message that is present when the program execution is suspended.

To cause the 9010A to resume program execution, the operator must press the CONT key. While the 9010A is in the stopped state (as indicated by the flashing STOPPED annunciator), the selection of any Immediate Mode test, function, or operation causes the program execution to be aborted. The message that is displayed is the message associated with the selection of the Immediate Mode action.

#### **4-6. The LABEL Key**

The LABEL key allows the programmer to create labels. Labels are program steps that are inserted into programs to provide points of entry for branching steps.

- There are 16 possible labels for each program. Each label is identified by a single hexadecimal digit (0 through 9 and A through F).
- Each label may be used only once in a program.
- Labels may appear in any order.
- Labels allow the programmer to move around when examining a program in the Programming Mode, as described in Section 3. If a label exists in a program, pressing the key for the hexadecimal digit of the label causes the label to appear on the display.
- A label may exist without the need for a branch (Goto) step designating that label.

To specify a label as a program step, press the LABEL key and then press a single hexadecimal digit. The specification is complete (pressing the ENTER key is not required), and the 9010A displays the following message.

#### LABEL *n*

The letter *n* represents any of the hexadecimal digits.

#### **4-7. The GOTO Key**

The GOTO key allows the programmer to construct Goto (unconditional branch) steps. A Goto step is a program step which redirects program execution to a label in the program.

To create a Goto step, press the GOTO key and a single hexadecimal digit. The specification is complete (pressing the ENTER key is not required), and the 9010A displays the following message:

GOTO *n* 

The letter *n* corresponds to the hexadecimal digit of the label where program execution is to be redirected. The use of a Goto step is shown in Figure 4-5. When the program step GOTO 7 is executed, the program execution is redirected to LABEL 7.

- More than one Goto step may redirect program execution to the same label.
- The label to which program execution is redirected by the Goto step may appear anywhere in the program.

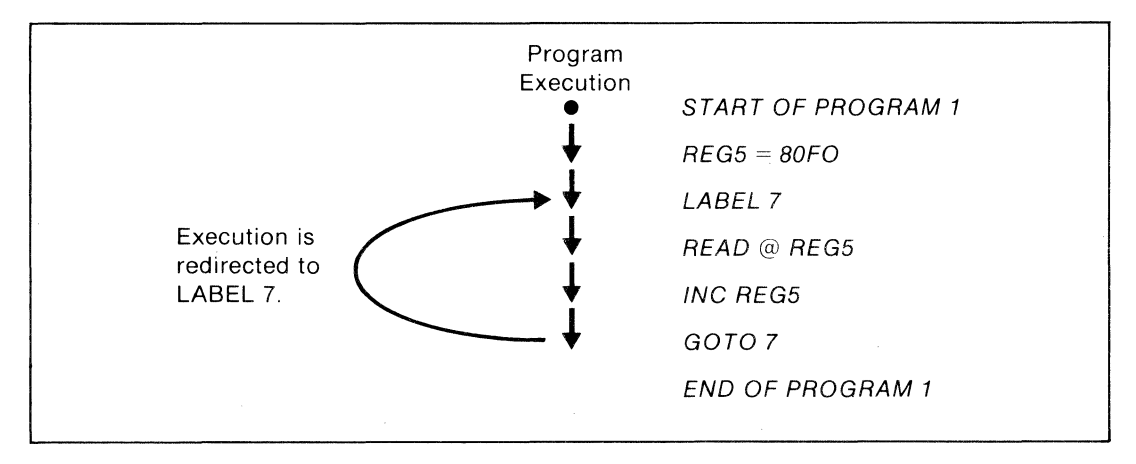

**Figure 4-5. The Goto (Unconditional Branch) Step** 

#### **4-8.** The IF,  $>$ , and  $=$  Keys

The IF,  $>$ , and  $=$  keys may be combined with the GOTO key to create If (conditional branch) steps. An If step differs from a Goto step in that, depending on certain conditions specified by the programmer, the program execution mayor may not be redirected to a label in the program.

The conditions that determine whether the branch occurs are based on a comparison of two expressions for greater than, equal, or greater than or equal. The syntax for the specification of the If step is illustrated in Figure 4-6, along with examples. Note that an If step is initiated with the IF key and always includes two expressions separated by either or both of the  $>$  and  $=$  keys, followed by the GOTO key and a hexadecimal digit.

The use of an If step is shown in Figure 4-7. Note that program 2 in Figure 4-7 is identical to program 1 in Figure 4-5, except that the Goto step is replaced by an If step. When the If step in program 2 is executed, the program execution is redirected to Label 7 only ifthe contents of Register 5 are less than 80FF. When program 2 is executed, the 9010A reads the data at addresses 80FO through 80FF and completes the execution of the program.

- More than one If step may redirect program execution to the same label.
- The label to which program execution is redirected by the If step may appear anywhere in the program.

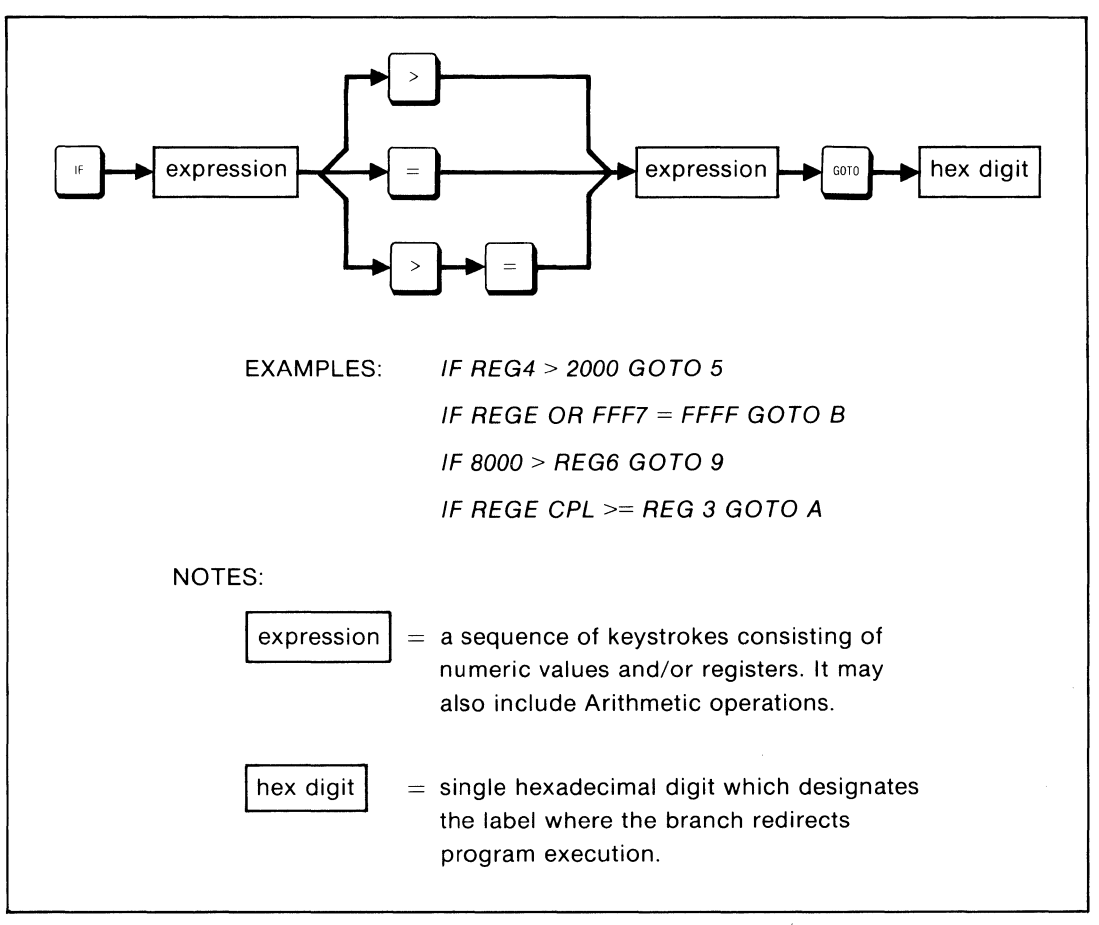

**Figure 4-6. The Syntax for the Specification of the If Step** 

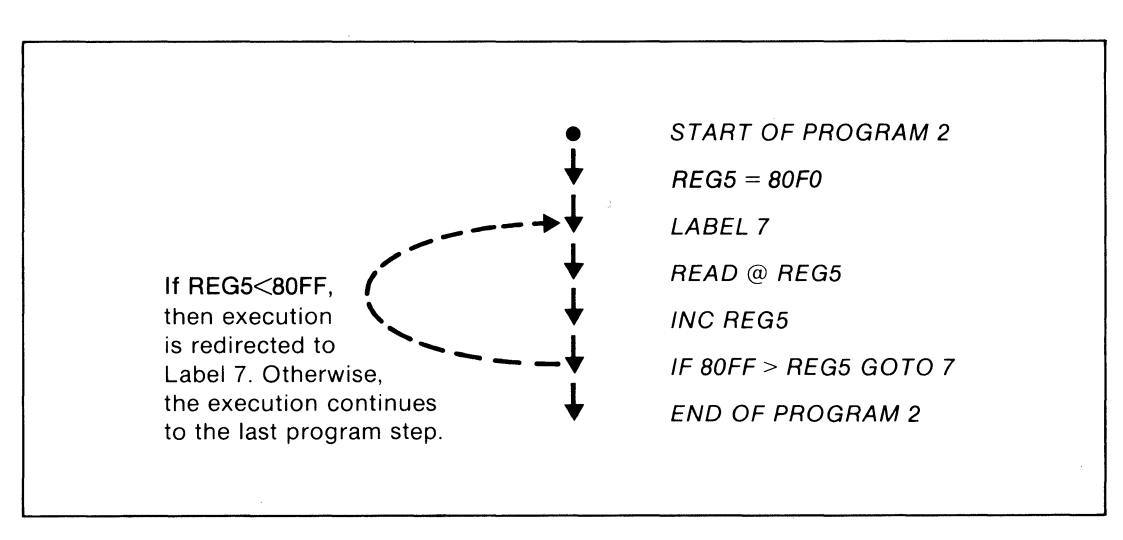

**Figure 4-7. The If (Conditional Branch) Step** 

#### **4-9. The OISPL Key**

The DISPL key allows the programmer to compose messages that are presented to the operator when a program is executed. Some ofthe messages simply provide information, such as the data at an address or the contents of a register. Other messages suspend program execution and display a prompt for operator input. The program steps that are created with the DISPL key are called Display steps.

To create a Display step, press the DISPL key. The 9010A responds by presenting the following message:

#### $DPY -$

After the DISPL key has been pressed, a message may be created one character at a time by pressing the appropriate key. The numerals 0 through 9 and the letters A through Fare entered with the corresponding hexadecimal keys. Additional characters and symbols available for use are located on the keyboard panel near the lower right corner of the associated key. For example, the letter Q is located next to the TOGGL ADDR key. When the TOGGL ADDR key is pressed, the letter Q is specified and appears in the display message when the Display step is executed. Similarly, when the OR key is pressed, the equal sign  $(=)$  is specified and appears in the display message when the Display step is executed.

Characters that have been entered in the message may be deleted one character at a time by pressing the PRIOR key. The entry of characters or symbols in the message is terminated by pressing the ENTER key.

Table 4-2 presents a list of all the keys that have valid display characters or symbols. The available characters and symbols include all numbers 0 through 9, all 26 uppercase letters, common punctuation marks, and several special symbols.

| <b>CHARACTER</b><br><b>OR SYMBOL</b> | <b>KEY NAME</b> | <b>CHARACTER</b><br><b>OR SYMBOL</b> | <b>KEY NAME</b>   | <b>CHARACTER</b><br><b>OR SYMBOL</b> | <b>KEY NAME</b>   |
|--------------------------------------|-----------------|--------------------------------------|-------------------|--------------------------------------|-------------------|
| $\Omega$                             | 0               | J                                    | <b>EXEC</b>       | $=$                                  | OR.               |
|                                      |                 | κ                                    | AUX I/F           | $\,<\,$                              | SHIFT RIGHT       |
| $\overline{c}$                       | 2               |                                      | <b>RAMP</b>       | $\geq$                               | <b>DECR</b>       |
| 3                                    | 3               | м                                    | <b>WALK</b>       | $\mathbf{r}$                         | <b>LOOP</b>       |
| 4                                    | 4               | N                                    | IF                |                                      | <b>SETUP</b>      |
| 5                                    | 5               | 0                                    |                   | ?                                    | <b>READ PROBE</b> |
| 6                                    | 6               | P                                    | $\equiv$          | $+$                                  | <b>REG</b>        |
|                                      |                 | Q                                    | TOGGL ADDR        |                                      | <b>COMPL</b>      |
| 8                                    | 8               | R                                    | <b>TOGGL DATA</b> |                                      | <b>LEARN</b>      |
| 9                                    | 9               | S                                    | <b>DISPL</b>      | $\frac{0}{0}$                        | I/O VIEW          |
| A                                    | A               | Т                                    | LABEL             |                                      | <b>RAM VIEW</b>   |
| в                                    | B               | U                                    | <b>GOTO</b>       |                                      | <b>AUTO TEST</b>  |
| C                                    | C               | v                                    | CONT              |                                      | <b>RAM LONG</b>   |
| D                                    | D               | W                                    | <b>STOP</b>       | $\bullet$                            | <b>BUS TEST</b>   |
| E                                    | Е               | Χ                                    | <b>AND</b>        | \$                                   | ROM TEST          |
| F                                    | F               | Y                                    | <b>SHIFT LEFT</b> | space                                | STS/CTL           |
| G                                    | <b>READ</b>     | Z                                    | <b>INCR</b>       | $\angle$ (bell)                      | <b>ROM VIEW</b>   |
| Н                                    | <b>WRITE</b>    |                                      | RPEAT             |                                      |                   |
|                                      | <b>PROGM</b>    | @                                    | RUN UUT           |                                      |                   |

**Table** 4-2. **Function of the 9010A Keys When Used In the Display Step** 

The following items pertain to the creation of Display steps:

- During execution of the Display step, only the characters following the initial display (DPY-) appear on the display. The characters DPY- do not appear on the display.
- $\bullet$  Up to 27 characters may be entered for a Display step. The 9010A emits a beep if the programmer attempts to enter another character.
- Whenever a Display step is executed, previous information on the display is always cleared unless the first character of the Display step message is the  $+$  symbol. If the first character is the  $+$  symbol, the Display step message is appended to any previous message on the display.
- Six of the keys are not allowed during the creation of a Display step. The 9010A emits a beep when they are pressed. The keys are: RAM SHORT, I/O TEST, MORE, READ TAPE, WRITE TAPE, and SYNC.

The following example shows the keystrokes necessary to create the message REPLACE U27. The keys are separated by commas for ease in reading.

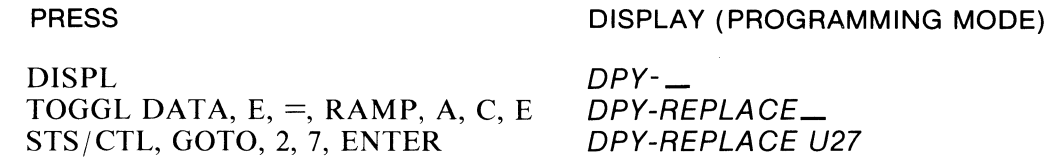

When the Display step is executed (in the Executing Mode), the message is displayed as follows:

REPLACE U27 (The portion DPY- does not appear)

In addition to the text-creating capability of the display function, there are eight symbols which have special meaning when they are specified in the proper format in a Display step. The function of each of these symbols is described in Table 4-3. Examples of the use of each symbol are provided in Section 5.

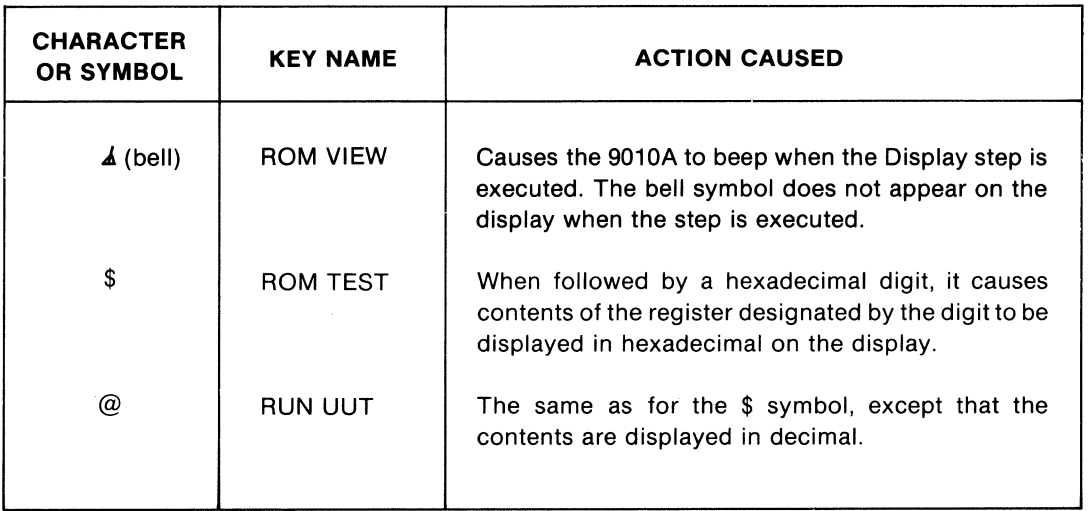

#### **Table** 4-3. **Function of Special Symbols In the Display Step**

| <b>CHARACTER</b><br><b>OR SYMBOL</b> | <b>KEY NAME</b>   | <b>ACTION CAUSED</b>                                                                                                    |
|--------------------------------------|-------------------|----------------------------------------------------------------------------------------------------|
| 7                                    | RAM LONG          | When followed by a hexadecimal digit, it suspends<br>program execution and prompts for input. When the<br>operator enters a hexadecimal value terminated by<br>ENTER, the 9010A places the value in the register<br>designated by the digit and resumes program<br>execution. Pressing ENTER without specifying a<br>hexadecimal value causes the value to default to the<br>previous contents of the register.                            |
|                                      | AUTO TEST         | The same as for the / symbol, except that the 9010A<br>accepts only a decimal entry.                                                                                                    |
| ?                                    | <b>READ PROBE</b> | When followed by a hexadecimal digit, it suspends<br>program execution and displays the question mark<br>(?). If the operator presses the ENTER/YES key, the<br>9010A places a 1 in the designated register. If the<br>operator presses the CLEAR/NO key, the 9010A<br>places a 0 in the designated register. After the 1 or<br>0 is placed in the register, the 9010A removes the<br>question mark and then resumes program<br>execution. |
| $\frac{0}{0}$                        | I/O VIEW          | When followed by a hexadecimal digit, it enables<br>or disables asynchronous input from the operator<br>during execution. Asynchronous input is stored in<br>the register designated by the hexadecimal digit.<br>Asynchronous input is described in Section 5.                                                                                                    |
| $+$                                  | <b>REG</b>        | When it is the first character in the specification, it<br>causes the following characters in the specification<br>to be appended to the text that is on the display at the<br>time the Display step is executed.                                                                                                    |
|                                      |                   |                                                                                                    |

Table 4-3. Function of Special Symbols in the Display Step (cont)

*NOTE: In order to causes the \$,*  $|\rangle \rangle$ *, or % symbols to appear in the displayed text when the Display step is executed, the symbols must appear twice in the specification.* 

#### 4-10. The AUX I/F Key

The Auxiliary Interface (AUX I/F) functions much differently in the Programming and Executing Modes than it does in the Immediate Mode. In the Immediate Mode, information sent to the AUX  $I/F$  may consist of programs, program numbers, Setup parameters, or address descriptors. In the Executing Mode, information sent to the AUX  $I/F$  consists of programmer-created messages that are composed character-by-character in a fashion that is identical to the Display step messages. The main difference is that instead of pressing the DISPL key, the programmer presses the AUX  $I/F$  key. Instead of presenting DPY-\_on the display, the 9010A presents the following message:

 $AUX -$ 

At this point the programmer may compose messages that are sent to the  $AUXI/F$  when the AUX  $I/F$  step is executed in the program. Note that some of the symbols that have special meaning in the Display steps (as described in Table 4-3) have a slightly different meaning when used in an AUX  $I/F$  step. The function of these symbols is described in Table 4-4. The use of these symbols in programs is discussed in Section 5.

When an AUX I/F step is executed the terminator sequence is sent (as determined by the "NEWLINE" Setup parameter in the Immediate Mode) unless the  $+$  symbol is the final character in the  $A\overrightarrow{UX}$  I/F message.

| <b>CHARACTER</b><br><b>OR SYMBOL</b> | <b>KEY NAME</b>   | <b>ACTION CAUSED</b>                                                                                                    |  |  |  |
|--------------------------------------|-------------------|----------------------------------------------------------------------------------------------------|--|--|--|
| $\angle$ (bell)                      | ROM VIEW          | Sends a control G (bell) to the RS-232 interface.                                                                                                    |  |  |  |
| \$                                   | <b>ROM TEST</b>   | When followed by a hexadecimal digit, it causes the<br>contents of the register designated by the digit to be<br>transmitted in hexadecimal to the RS-232 interface.                                                                                                    |  |  |  |
| @                                    | <b>RUN UUT</b>    | The same as for the \$ symbol, except that the<br>contents are transmitted in decimal.                                                                                                    |  |  |  |
|                                      | <b>RAM LONG</b>   | When followed by a hexadecimal digit, it suspends<br>program execution, waits for the next byte of data<br>from the RS-232 interface, and places the value of<br>the byte in the register designated by the hexa-<br>decimal digit (the upper three bytes of the register<br>equal zero). If the RS-232 interface is configured to<br>transfer eight data bits, then eight data bits appear.<br>Otherwise the eighth data bit (bit 7) is zero. |  |  |  |
| ∖                                    | <b>AUTO TEST</b>  | When followed by a hexadecimal digit, it places the<br>status of the RS-232 interface in the lower five bits of<br>the register designated by the hexadecimal digit (the<br>upper 27 bits are zero). The five status bits are as<br>follows:                                                                                                    |  |  |  |
|                                      |                   | Bit 0: $1 =$ Parity Error/0 = No Parity Error<br>Bit 1: $1 =$ Framing Error/0 = No Framing Error<br>$1 =$ Overrun Error/0 = No Overrun Error<br><b>Bit 2:</b><br>Bit 3: Status of Receive Buffer<br>$1 =$ Character Received<br>$0 = No$ Character Received<br>Bit 4: Status of Transmit Buffer<br>$1 =$ Transmit buffer is empty, ready for next<br>character<br>$0 =$ Character still being sent                                             |  |  |  |
| ?                                    | <b>READ PROBE</b> | Not used with AUX I/F.                                                                                                    |  |  |  |

**Table 4-4. Function of Special Symbols in the AUX I/F Step** 

| <b>CHARACTER</b><br><b>OR SYMBOL</b>                                                                                                    | <b>KEY NAME</b> | <b>ACTION CAUSED</b>                                                                                                    |  |  |  |  |
|----------------------------------------------------------------------------------------------------|-----------------|----------------------------------------------------------------------------------------------------|--|--|--|--|
| %                                                                                                    | I/O VIEW        | When followed by a hexadecimal digit, it transmits<br>the low-order byte contained in the register<br>designated by the hexadecimal digit. This provides<br>a way for the programmer to send the full range of<br>ASCII characters to the AUX I/F. Eight data bits are<br>sent if the RS-232 interface is configured to transfer<br>eight bits. |  |  |  |  |
| $^{+}$                                                                                                    | <b>REG</b>      | When it is the last character in an AUX I/F step, it<br>prevents a line termination sequence from being<br>sent at the end of the line.                                                                                                    |  |  |  |  |
| NOTE: In order to causes the \$, $@, \wedge \wedge$ , or % symbols to appear in the text when the AUX I/F step is<br>executed, the symbols must appear twice in the specification. |                 |                                                                                                    |  |  |  |  |

Table 4-4. Function of Special Symbols in the AUX I/F Step (cont)

### **Section 5 Programming Examples and Techniques**

#### **5-1. INTRODUCTION**

This section expands on the step definitions provided in Section 4 and explains how the steps may be used in a program. Programming techniques for each type of step are discussed and illustrated by examples.

Note that program steps are presented in this section in the  $AUX I/F$  format in which they appear when printed out on a printer or viewed on an auxiliary video display. To distinguish these program steps, they are shown in this manual in **PR INTER TYPEFACE.** Messages that appear on the 9010A display are shown in UPPERCASE ITALIC TYPEFACE. Comments that appear beside the program steps are shown in the regular typeface.

The sample program from Section 2 is shown below to illustrate the difference between the AUX I/F format and 9010A display format. The program is shown at the left as it appears through  $AUX I/F$ ; the program steps are shown at the right as they appear when viewed one-by-one on the 9010A display in the Programming Mode. Remember that the steps shown on the right are not the messages that appear on the 9010A display when the program is executed.

#### AUX I/F FORMAT 9010A DISPLAY FORMAT

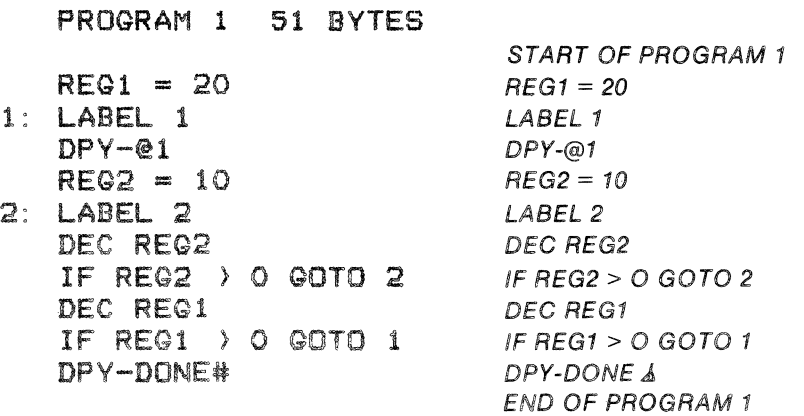

The  $AUX I/F$  format differs from the 9010A display format in the following ways: the program number is listed along with the size of the program (51 bytes); label numbers are printed in the left margin so they are easily recognized; the start message and end message do not appear. Notice also in the last line of the AUX I/F listing that the AUX I/F transmits the # symbol for the  $\triangle$  (bell) symbol.

#### **5-2. CREATING DISPLAY MESSAGES**

When the program is executed, the only messages that may appear on the display are error messages, the initial specification message (EXECUTE PROGRAM nn), or display messages created by the programmer. Display steps allow the programmer to display text, register contents, or cause the 9010A to beep. The following paragraphs contain programs illustrating the use of Display steps.

#### **5-3. Displaying Text**

The programmer may use the alphabetic and numeric characters to create messages that provide information or instructions during program execution. The following steps provide examples. Note that the program steps are presented at the left as they appear in the AUX I/F program listing. The corresponding display messages at the right appear on the 9010A display when the steps are executed.

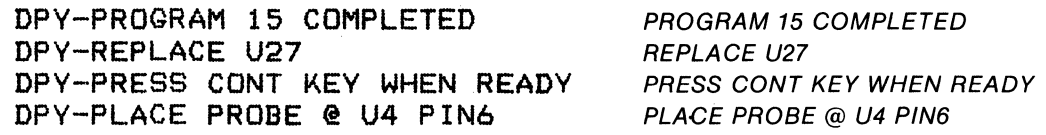

Whenever the Display step is executed, the 9010A display is cleared unless the Display step begins with the  $+$  symbol. Sometimes it is useful to append a message onto a previous message using the  $+$  symbol as follows:

DPY-PLACE PROBE @ U4 PIN6 DPY-+-PRESS CONT PLACE PROBE @ U4 PIN6 PLACE PROBE @ U4 PIN6-PRESS CONT

#### **5-4. Displaying Register Contents**

The  $\delta$  and  $\omega$  symbols allow the programmer to display register contents in either hexadecimal or decimal respectively:

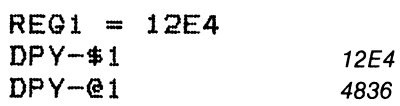

In order to display the \$ and  $\omega$  symbols, they must be followed by either a nonhexadecimal digit, or inserted twice:

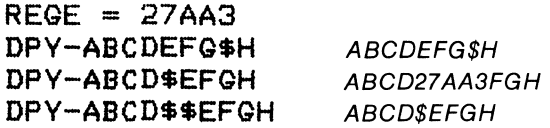

#### **5-5. Displaying Text and Register Contents Together**

Display steps may also display text and register contents in the same step:

 $REG7 = 3B7$ DPY-REG7 CONTAINS \$7 HEX REG7 CONTAINS 3B7 HEX

Text and register contents may be appended to a previous step with the  $+$  symbol:

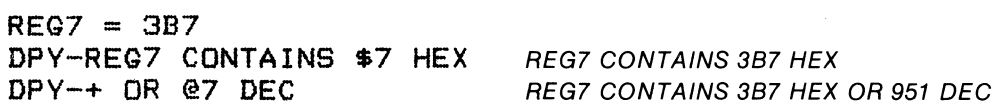

The  $\$$  and  $\omega$  symbols may be used more than once in the same step:

 $REG1 = 1111$ RE02 = 2222  $DPY-REG1 = $1, REG2 = $2$   $REG1 = 1111, REG2 = 2222$ 

To perform hexadecimal-to-decimal conversion, place the desired value in Register 6 in the Immediate Mode and then execute a program consisting of the following step:

DPV-\$6 HEX EGUALS @6 DECIMAL

#### 5-6. Causing the 9010A to Beep

The 9010A beep may be used to call attention to a particular step or operator instruction when the program is executed:

DPY-PLACE PROBE AT U15 PIN3 # PLACE PROBE AT U15 PIN3 (beep)

When this step is executed, the 9010A emits a beep to call the operator's attention to a displayed instruction. Note that the  $\Delta$  (bell) symbol appears in the program listing as the # symbol. Consecutive occurrences of the # symbol do not cause multiple beeps. The execution of a Display step causes the previous message to be cleared from the display unless the Display step begins with the  $+$  symbol:

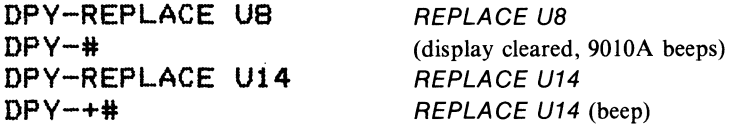

#### 5-7. CONTROLLING PROGRAM FLOW

There are three ways of controlling the program flow during execution: (1) with the If, Goto, or Stop steps, (2) with the Execute step, (3) with the Loop or Repeat modifiers. All three types of control are discussed in the following paragraphs.

#### 5-8. Using Goto, Stop, and If Steps to Control Program Flow

The sample programs in this section demonstrate the use of the If, Goto, and Stop steps. Simple loops are illustrated, as well as the use of registers and Arithmetic operations.

Most of the sample programs in this section involve a Read operation which requires that an interface pod and a UUT be connected to the 9010A. The address specified for the Read operations in these programs is arbitrarily selected as 8000 (and up). In order to obtain stable data when executing these sample programs, it is recommended that the programmer replace the address 8000 with a ROM address in the UUT.

The following program performs a very simple but useful task; it reads the data at an address and displays the data:

READ @ 8000 DPV-ADDRESS \$F DATA \$E Reg F contains address, Reg E contains data The preceding program can be expanded with the use of a Goto step and a loop. This program reads and displays the data at a sequence of addresses:

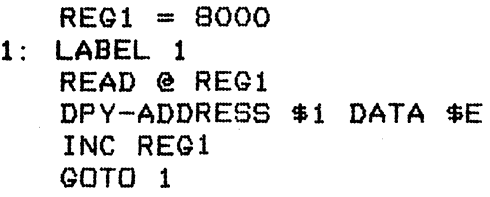

Initial address loaded into Reg I Entry point for branch

Reg I incremented for next address Branch back and read next address

When the preceding program is executed, a problem arises; the 9010A reads, displays, and increments the addresses so fast that the addresses and data cannot be read by the operator. One way of overcoming this difficulty is with the Stop step, as shown in the following program:

```
REG1 = 80001: LABEL 1 
   READ @ REG1 
   DPY-ADDRESS $1 DATA $E 
   DPY-+-PRESS CONT 
   STOP
   INC REG1 
   GOTO 1
```
Append instruction Suspend execution, wait for CONT

When the preceding program is executed, the 9010A reads the first address and displays the data. When the Stop step is executed, the 9010A suspends execution with the address and data present on the display and turns on the flashing STOPPED annunciator. When the operator presses the CONT key, program execution is resumed and the STOPPED annunciator turns off. The program increments Register I, loops back to Labell, and reads and displays the data at the next address. This use of the Stop step gives the operator control over the Read operations.

Another way to control the preceding program is with an If step as follows:

REG1 = 8000 1: LABEL 1 READ @ REG1 DPY-ADDRESS \$1 DATA \$E  $REG5 = 30$ 2: LABEL 2 DEC REG5 IF REG5  $\rightarrow$  0 GOTO 2 INC REG1 GOTO 1

Sets number of delay loops

Decrement delay loop register

When the preceding program is executed, the 9010A steps through the addresses in sequence, reading and displaying the data. However, the four new steps in this program (beginning with  $REG5 = 30$ ) make up a delay loop. The sole purpose of the delay loop is to increase the amount of time that each address and data appear on the display so that they may be read by the operator. The length of the delay can be adjusted by changing the initial value that is placed in Register 5.

The delay loop could also be constructed as follows:

```
REG5 = 02: LABEL 2 
   INC REG5 
   IF 30 ) REG5 GOTO 2
```
One disadvantage of the preceding construction is that the adjustment of the length of the delay involves changing the longer If step rather than the shorter first step.

The following If step is a useful addition at the end of the program, for it sets an upper limit for the address range:

```
REG1 = 8000 
1: LABEL 1 
   READ @ REG1 
   DPV-ADDRESS $1 DATA $E 
   REG5 = 30 
2: LABEL 2 
   DEC REG5 
   IF REG5 > 0 GOTO 2 
   IF REG1 = 801F GOTO 3 
   INC REG1 
   GOTO 1 
3: LABEL 3 
   DPV-+-COMPLETE 
                                  Branch when address = 801FWord appended when program complete
```
After the data at address 80lF is read and displayed, the program control branches to Label 3, where the final message is displayed and execution is completed.

The following program demonstrates more uses of loops, the If step, and Arithmetic operations. The program counts the number of one bits in a hexadecimal number and displays the result. To use the program, enter the desired hexadecimal number into Register 1 and then execute the program.

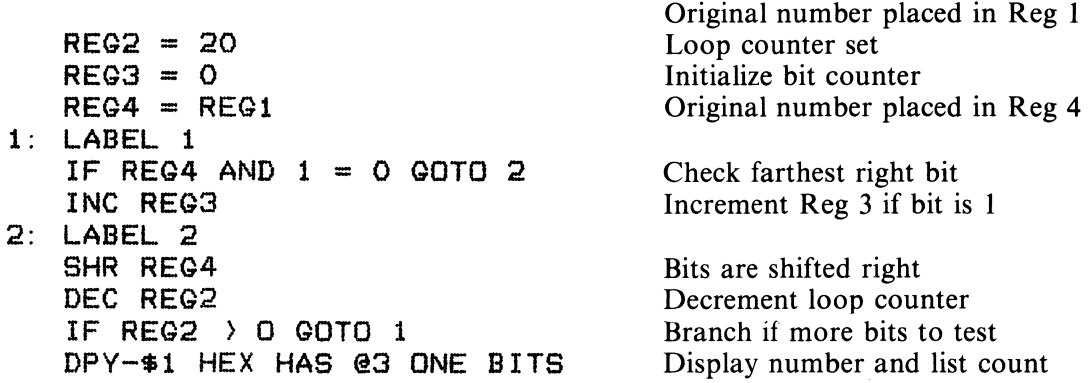

In the preceding program, Register 2 is the loop counter which counts the 32 loops that are required to examine all 32 bits in Register I (32 decimal equals 20 hexadecimal). Register 3 counts the number of one bits that are determined by the logical AND operation in the first If step.

#### 5-9. **Using the Execute Step to Control Program Flow**

The Execute step allows the programmer to use modular design when creating programs. Sequences of frequently used steps such as delay loops can be stored as separate programs and called by any other program stored in memory. This can save program steps in a large program, make it easier to read, and also save registers. The following two programs show how the Execute step may be used. For reference, the program numbers are included at the top of the program.

```
PROGRAM 40 21 BYTES 
   REG1 = REGB1 LABEL 1 
   DEC REG1
   IF REGl ) 0 GOTO 1 
PROGRAM 10 78 BYTES 
   REG1 = 80001: LABEL 1 
   READ @ REG1 
   DPY-ADDRESS $1 DATA $E 
   REGB = 20EXECUTE PROGRAM 40 
   IF REG1 = 801F GOTO 2INC REG1 
   GOTO 1
2: LABEL 2
```
DPY-+-COMPLETE

Sets number of delay loops Calls delay loop program

Program 40 is a simple delay loop program which is called by program 10. Notice in the first step in Program 40 that the delay loop counter (Register 1) is set equal to Register 8, a global register. This provides more flexibility in using the delay loop, because the program that calls Program 40 can set the length of the delay by placing a value in Register 8 and passing the value to Program 40.

Notice also that Register 1, a local register, is used in both Program 40 and Program 10, and the value in Register 1 in one program is not carried over to another program. In Program 10, Register 1 contains the address for the Read operation. When Program 40 is executed from Program 10, the contents of Register 1 are saved and then Register 1 is set to O. The first step in Program 40 places a new value in Register 1. When Program 40 has completed execution, the value saved from Program 10 is restored in Register 1 and execution of Program 10 resumes.

Another example of the use of the Execute step is provided in the following program:

DPY-PROBE U17 PIN6-PRESS CONT# **STOP** EXECUTE PROGRAM 20 DPY-PROBE U9 PIN11-PRESS CONTi **STOP** EXECUTE PROGRAM 20 DPY-PROBE U10 PIN3-PRESS CONTi STOP EXECUTE PROGRAM 20 DPY-PROGRAM COMPLETE

Operator instructions Wait for CONT Probe program called Operator instructions Wait for CONT Probe program called Operator instructions Wait for CONT Probe program called

In the preceding program, the operator is given instructions about where to place the probe and then Program 20 is called. Program 20 (not listed) could be a sequence of steps involving the probe which applies to all three of the nodes listed.

#### **5-10. Using the Loop or Repeat Modifiers to Control Program Flow**

The Loop or Repeat modifiers may be appended to any of the built-in tests or troubleshooting functions when a step is created. When a step with the Repeat modifier is executed, the test or function is performed twice. When a step with the Loop modifier is executed, the 9010A turns on the flashing LOOPING annunciator and repeatedly performs the test or function.

When a test or function is looping, the operator has the same control as in the Immediate Mode: pressing the STOP key while looping causes the 9010A to turn off the LOOPING annunciator, turn on the STOPPED annunciator, and enter the stopped state; pressing the LOOP key while stopped causes the 9010A to resume looping (indicated by the LOOPING annunciator). Unlike the Immediate Mode, however, if the CONT key is pressed while looping, the 9010A continues program execution and executes the next program step.

The following program demonstrates one use of the Loop modifier. The program allows the operator to examine the waveforms that occur at data bit 3 on an oscilloscope. The operator is instructed where to place the scope probe and then a looping Write operation is performed which forces data bit 3 high. The operator may stop and resume the looping Write operation (by pressing the CONT key while in the stopped state). The next looping Write operation forces data bit 3 low, and the operator has the same choices as described for the first looping Write operation.

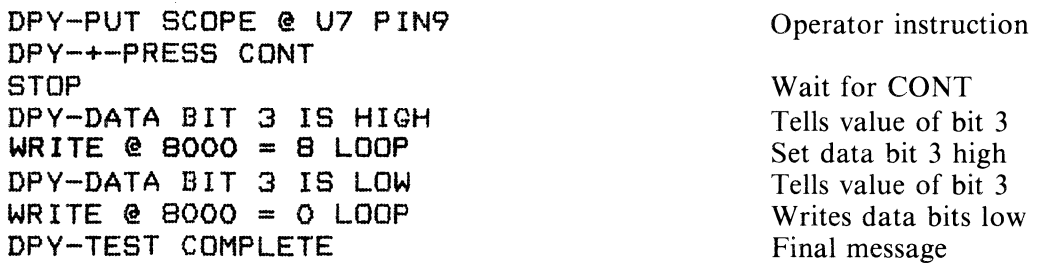

Note that a Display step is specified before each of the looping Write operations that describes what takes place during the operation. The reason for the message is that when the looping Write operation takes place, the operator has no way of knowing what is taking place except for the flashing LOOPING annunciator. The Display step message provides more information about what the 9010A is doing.

#### **5-11. SYNCHRONOUS OPERATOR INPUT**

Synchronous operator input is input that may only be provided while program execution is suspended. When a Display step is executed that requires synchronous input, program execution is suspended at that step until the operator enters a valid input. The valid input is placed in the designated register and program execution resumes. While program execution is suspended, the STOPPED annunicator flashes; when the program execution resumes the annunciator stops flashing.

When the  $/\sqrt{ }$ , or ? symbols are followed by a hexadecimal digit in the Display step, the 9010A accepts hexadecimal, decimal, or Boolean (YES or NO) input. Each type of input is discussed and illustrated in the following paragraphs.

#### 5-12. Hexadecimal Input

This hexadecimal-to-decimal conversion program illustrates hexadecimal input and output, and decimal output. When the first step in the program is executed, the  $9010A$ suspends program execution and displays the cursor which prompts for a hexadecimal value. When a value is entered, the value is placed in Register I and program execution is continued. The second step displays the hexadecimal value and the decimal equivalent.

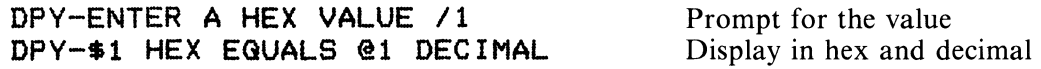

#### 5-13. Decimal Input

This program illustrates decimal input and output. When execution begins, the program displays a prompt for a hexadecimal number. After a number is entered, the program displays a message which prompts the operator to guess the decimal equivalent of the hexadecimal number. If the guess is incorrect, the program displays a prompt for another guess. If the guess is correct, the 9010A emits a beep and displays the correct value. Notice that the 9010A only accepts decimal input when the decimal guess is entered (otherwise the 9010A emits a beep).

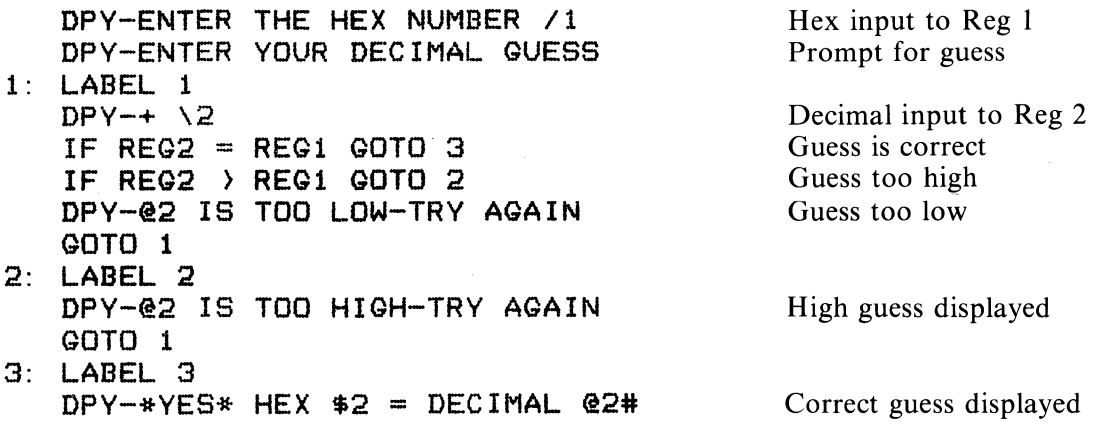

#### 5-14. Boolean (YES or NO) Input

This program illustrates Boolean (YES or NO) input. When this program is executed, the question ARE YOU READY? appears. The characters ?A in the first step cause the program execution to be suspended. If the YES key is pressed, a I is stored in Register A and program execution is continued. If the NO key is pressed, a 0 is stored in Register A and program execution is continued. Notice that unlike the other special symbols for the Display step, the? symbol appears on the display as the prompt for a response. The? symbol is removed from the display when a response is entered.

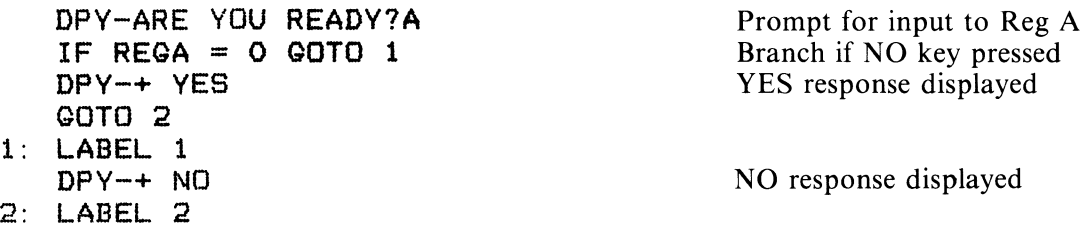

#### 5-15. Multiple Inputs and Outputs

More than one input request may be included in a single Display step as illustrated in the following example. Note that when the step is executed the  $\overline{9010A}$  only displays the text portion to the left of the first prompt (ENTER ADDR). When a value is entered in response to the first prompt, the 9010A appends the remaining portion of text to the message on the display along with the second prompt. The first value entered is stored in Register I, and the second value entered is stored in Register 2.

DPY-ENTER ADDR *11* ENTER DATA *12* 

The following program illustrates mUltiple inputs and outputs. During execution, the 90 lOA displays prompts for the first and last address of an address block and for an operator-specified value. When the addresses and data are specified, the 9010A searches through the address block for a memory location with the specified value. Ifthe specified value is found, the 9010A displays the data, the memory location where it was found, and asks if the search is to continue.

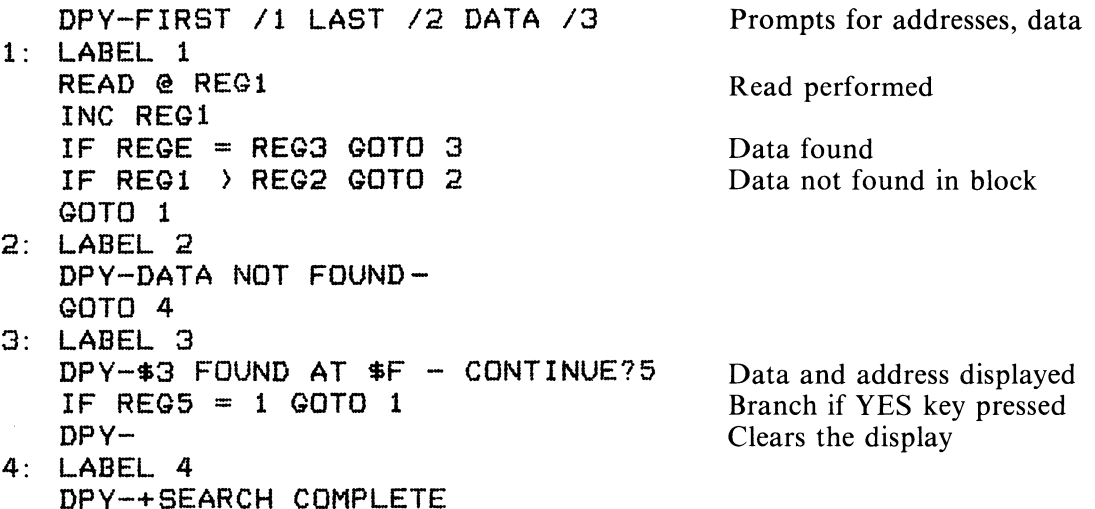

#### 5-16. **ASYNCHRONOUS OPERATOR INPUT**

During program execution, it is often desirable to have the 9010A be responsive to input from the operator while it continues to execute program steps. This is not possible with synchronous input since program execution is always suspended when synchronous input is requested, and program execution is not continued until a value is entered. With asynchronous input, however, the 90lOA may be executing program steps but still be responsive to input from the operator.

Asynchronous input is characterized as follows:

- Asynchronous input is enabled when a Display step is executed which contains the  $\%$  symbol followed by a hexadecimal digit.
- While asynchronous input is enabled, pressing any key (except STOP, HIGH, or LOW) causes the associated value from Table 5-1 to be entered into the register designated by the hexadecimal digit. This allows the programmer to redefine the keyboard during program execution.
- Once asynchronous input is enabled, it remains enabled until it is disabled. Asynchronous input is disabled if the operator presses any key (except STOP, HIGH, or LOW), or if a Display step is executed which contains the  $\%$  symbol followed by the hexadecimal digit for the enabled register.
- Only one register can be open for asynchronous input at a time. Enabling a register for asynchronous input disables any register previously enabled.

| <b>VALUE</b>                                                              | <b>KEY</b> | <b>VALUE</b> | <b>KEY</b>       | <b>VALUE</b> | <b>KEY</b>        | <b>VALUE</b>    | <b>KEY</b>        |
|---------------------------------------------------------------------------|------------|--------------|------------------|--------------|-------------------|-----------------|-------------------|
| $\Omega$                                                                  | 0          | 10           | LEARN            | 20           | <b>WRITE</b>      | 30              | <b>AND</b>        |
|                                                                           |            | 11           | <b>RAM VIEW</b>  | 21           | <b>RAMP</b>       | 31              | 0R                |
| $\overline{c}$                                                            | 2          | 12           | I/O VIEW         | 22           | <b>WALK</b>       | 32 <sup>2</sup> | SHIFT LEFT        |
| 3                                                                         | 3          | 13           | ROM VIEW         | 23           | TOGGL ADDRI       | 33              | SHIFT RIGHT       |
| 4                                                                         | 4          | 14           | <b>AUTO TEST</b> | 24           | <b>TOGGL DATA</b> | 34              | <b>INCR</b>       |
| 5                                                                         | 5          | 15           | <b>BUS TEST</b>  | 25           | CONT              | 35              | <b>DECR</b>       |
| 6                                                                         | 6          | 16           | ROM TEST         | 26           | <b>RPEAT</b>      | 36              | <b>COMPL</b>      |
| 7                                                                         | 7          | 17           | <b>RAM LONG</b>  | 27           | <b>LOOP</b>       | 37              | <b>EXEC</b>       |
| 8                                                                         | 8          | 18           | <b>RAM SHORT</b> | 28           | (not used)        | 38              | <b>REG</b>        |
| 9                                                                         | 9          | 19           | I/O TEST         | 29           | <b>RUN UUT</b>    | 39              | <b>READ PROBE</b> |
| А                                                                         | А          | 1A           | <b>PRIOR</b>     | 2A           | <b>PROGM</b>      | 3A              | <b>READ TAPE</b>  |
| в                                                                         | B          | 1B           | <b>MORE</b>      | 28           | LABEL             | 3В              | <b>WRITE TAPE</b> |
| С                                                                         | С          | 1C           | <b>ENTER/YES</b> | 2C           | <b>GOTO</b>       | 3C              | <b>SYNC</b>       |
| D                                                                         | D          | 1D           | CLEAR/NO         | 2D           | IF                | 3D              | <b>SETUP</b>      |
| E                                                                         | E          | 1E           | STS/CTL          | 2E           | $\rm{>}$          | 3E              | <b>DISPL</b>      |
| F                                                                         | F          | 1F           | <b>READ</b>      | 2F           | $=$               | 3F              | AUX I/F           |
| NOTE: Asynchronous input is not defined for the STOP, HIGH, and LOW keys. |            |              |                  |              |                   |                 |                   |

Table 5-1. Asynchronous Input Values for the 9010A Keys

The following program steps illustrate how to enable and disable the asynchronous input. Assume in this example that no keys are pressed during the execution of the steps.

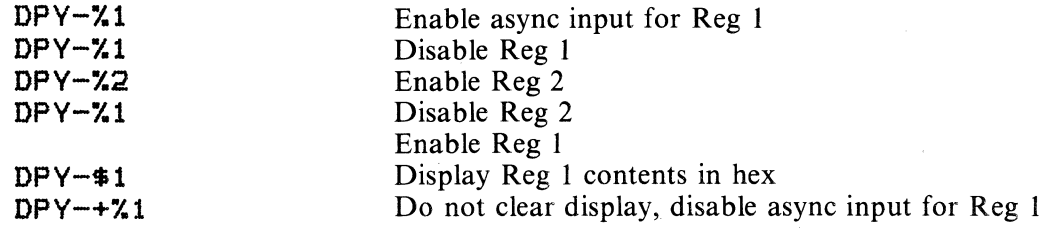

The following program shows how asynchronous input may be used. While the 9010A is executing the program, press any of the keys on the 9010A keyboard and observe the 90lOA display. Notice that the values that are shown for each key pressed are the values listed for the asynchronous input in Table 5-1. Table 5-1 does not include the STOP key because the STOP key functions as usual to suspend program execution.

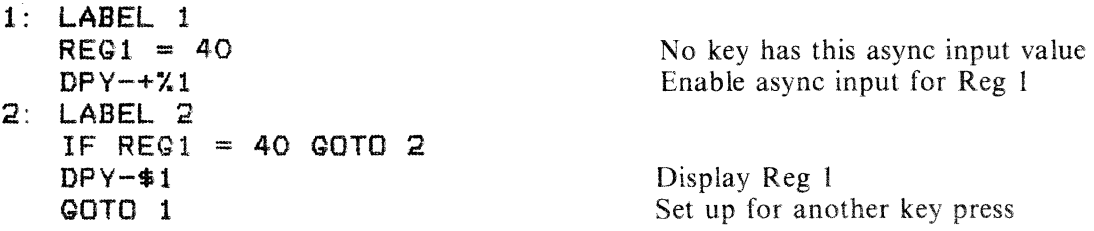

In the preceding program, Register 1 is first loaded with a value that is not one of the asynchronous input values for the keys listed in Table 5-l. Then the asynchronous input is enabled for Register 1. The LABEL 2 step and the If step that follow make up a loop which continues to loop as long as no key is pressed. As soon as a key is pressed, the asynchronous input is disabled, the associated value is displayed, and the program control returns to the first step to begin the sequence again.

One of the advantages of asynchronous input is that the programmer can redefine the use of the keys during program execution. The following program demonstrates this redefinition of the keys. When the program is executed, the 9010A prompts for an address. When the address is entered, the 901 OA reads and displays the data at the address and waits for another key to be pressed. The keys that are defined by this program and may be used during execution are as follows:

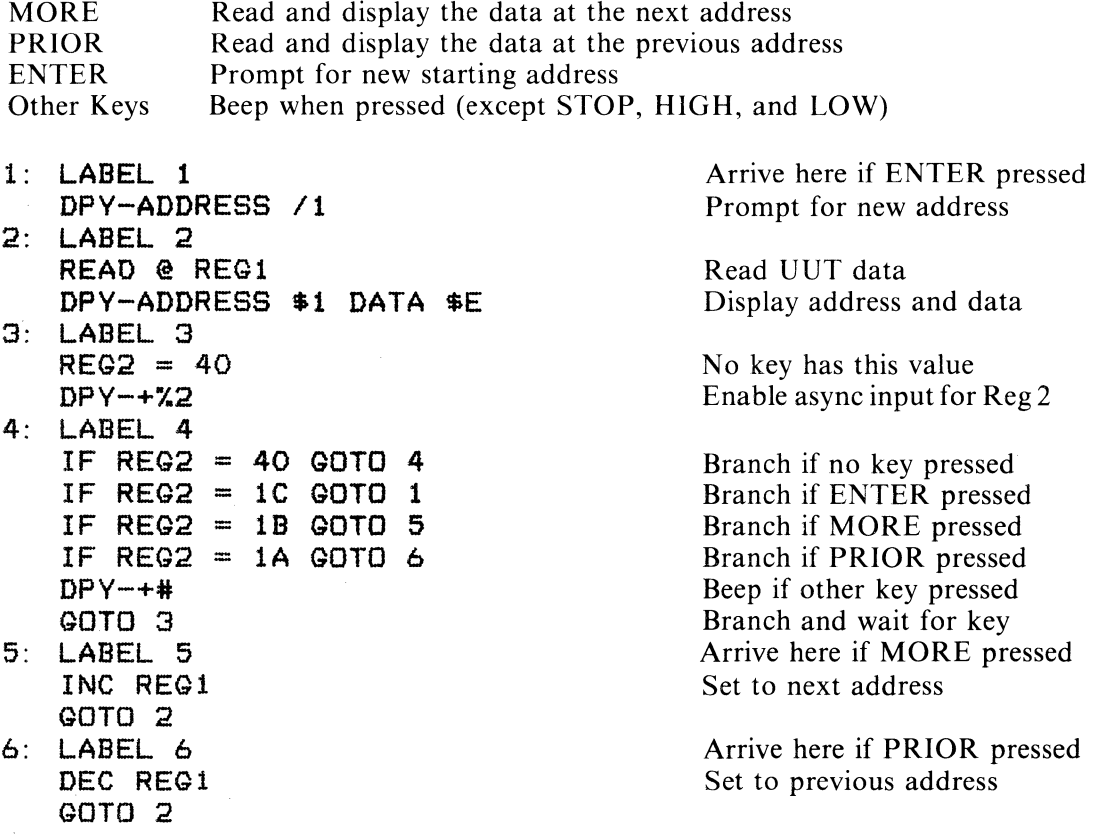

In the preceding program, notice that pressing any of the asynchronous input keys besides ENTER, MORE, and PRIOR causes a beep. This is accomplished by the DPY-  $++$  step below Label 4. When this program is executed, it is also possible to cause the 90lOA to beep if the MORE or PRIOR key is pressed very rapidly. This is because initially pressing the MORE or PRIOR key causes the asynchronous input to be disabled until the program control loops back to Label 2 and performs the step  $(DPY+\mathcal{C}_2)$  which enables asynchronous input again. If any asynchronous key is pressed during the time the asynchronous input is disabled, the 90 lOA beeps as usual.

The following program demonstrates the ability of the 9010A to perform operations and yet still be responsive to asynchronous input from the keyboard at the same time. The keys that are defined by this program and may be used during execution are as follows:

MORE Step through addresses in ascending order, reading and displaying data

PRIOR Step through addresses in descending order, reading and displaying data

ENTER Prompt for new starting address

Other Keys Beep when pressed (except for STOP, HIGH, and LOW)

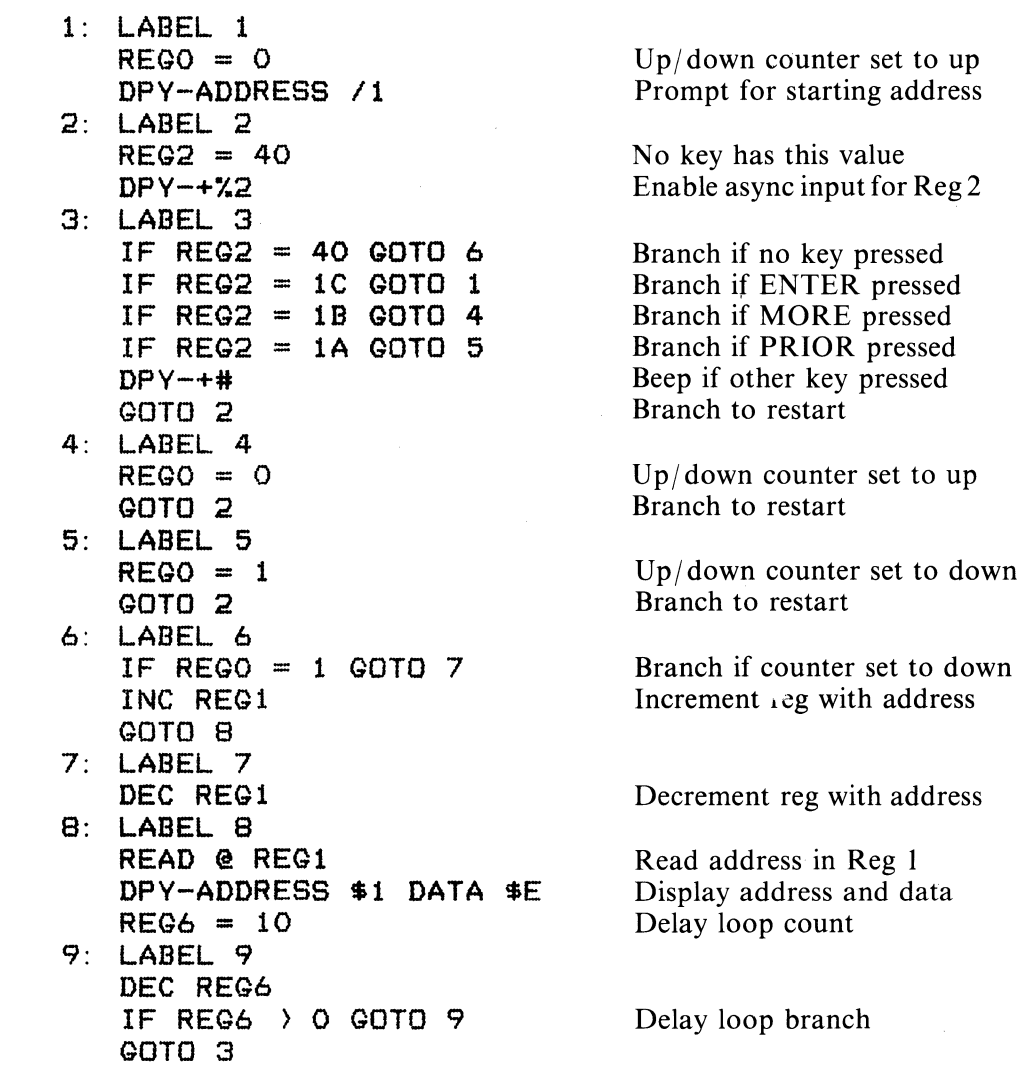

In the preceding program, the 9010A steps through addresses and displays the data in either ascending order (selected by pressing the MORE key) or descending order (selected by pressing the PRIOR key). When the program execution begins, the 9010A prompts for a starting address. A new starting address may be specified by pressing the ENTER key and then entering the address. Register 1 is used to store the address that is being read. Register 0 is used as an up/down counter. When Register 0 is zero, the 9010A steps through addresses in ascending order, and when Register 0 is one, the 9010A steps through addresses in descending order.

#### 5-17. **USING THE PROBE IN PROGRAMS**

The READ PROBE key and the SYNC key may each be used to create program steps which control probe operation in programs. The probe stimulus capabilities controlled by the HIGH and LOW keys are not subject to program control during program execution,although they are still available for use and may be manually controlled by the operator.

The use of the Read Probe step and the Sync step are discussed in the following paragraphs. The discussion is divided into three parts, with one part for each ofthe three types of information available with the Read Probe operation: the logic level history, the computed signature, and the event count. The sample programs included show how to set up the Sync and Read Probe steps, and how to obtain the data from Register 0 and display it. For reference, the format for the probe response data obtained with Read Probe is presented in Figure 5-1. Note that executing the Read Probe step also extinguishes the indicator lights in the probe.

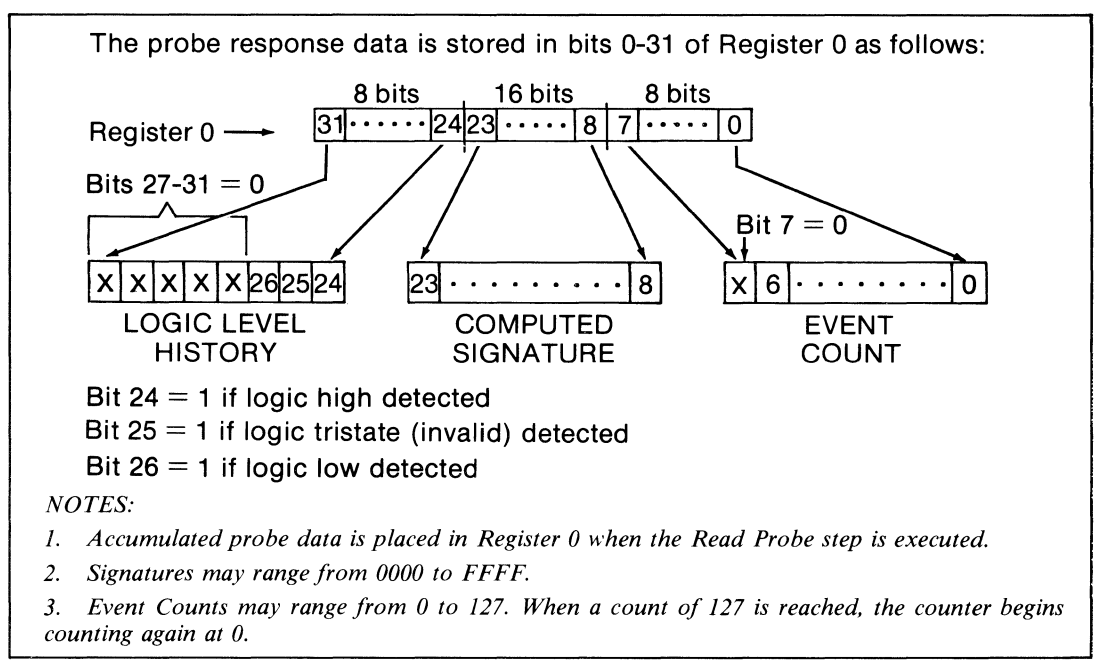

Figure 5-1. Probe Data Format for Register 0

#### 5-18. **Using the Logic Level History**

A basic application of the Read Probe step involves the determination of the logic level of a static node, as shown in the following program:

```
SYNC FREE-RUN 
   DPY-PUT PROBE @ U6 PIN12 
   DPY-+-PRESS CDNT# 
   STOP
   READ PROBE 
   READ PROBE 
   DPY-NDDE LOGIC LEVEL WAS 
   IF REGO AND 1000000 \rightarrow 0 GOTO 1
   IF REGO AND 2000000 > 0 GOTO 2 
   DPY-+ LOWGOTD 3 
1: LABEL 1 
   DPY-+ HIGH 
   GOTO 3 
2: LABEL 2 
   DPY-+ INVALID 
3: LABEL 3
```

```
Set the Sync mode 
Operator instruction 
Bell (#) calls attention 
Wait for CONT 
Clears previous probe data 
Places data in Reg 0 
First part of message 
Check for high logic level 
Check for invalid logic level 
Remaining choice is low
```
The second and third steps of the preceding program instruct the operator how to set up the Read Probe operation. The beep  $(H \text{ symbol})$  in the third step calls the operator's attention to the instruction. Two Read Probe steps are specified, the first to clear previous probe information from Register 0, and the second to place the accumulated data in Register O. Since the node is static, no stimulus is needed between the two Read Probe steps. The two If steps determine what the logic state was at the node.

The first step in the preceding program sets the synchronization mode to free-run. Note that the synchronization mode setting is maintained when passing between the Immediate Mode and the Executing Mode.

The following program can be used to identify address lines on the bus:

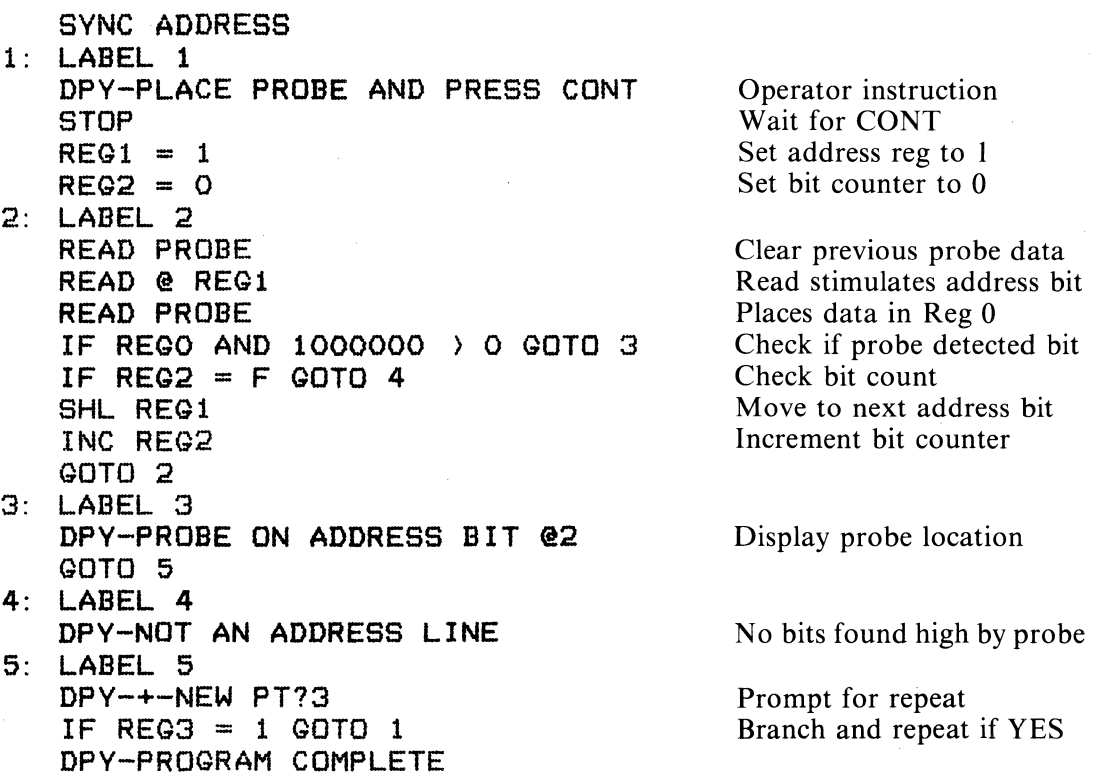

To use the preceding program, place the probe on some random address bit when prompted. The program stimulates the address bits beginning with bit 0 and continuing through all 16 bits, checking each time to see if the probe detected the high bit. Register 1 contains the address where the Read operation is performed, and Register 2 keeps track of the bit number (the microprocessor is assumed to have 16 address lines). The address synchronization is specified to limit the probe data accumulation to the address activity. The technique shown in this program can be useful for checking the address decoding circuitry.

#### **5-19. Gathering Signatures**

The following program shows how to isolate and display the signature. Assume that the probe is already placed when the program is executed.

**SYNC DATA READ PROBE RAMP @ 5000 READ PROBE REGO = REGO SHR SHR SHR SHR REGO = REGO SHR SHR SHR SHR REGO = REGO AND FFFF DP¥-SIGNATURE IS \$0** 

Clears previous probe data Provides stimulus for sig Places data in Reg 0 Removes first hex digit Removes second hex digit Masks logic level information

In the preceding program, the eight shift-right operations remove the two event count digits, and the logical AND operation masks off the logic level digit, leaving the four-digit signature in Register 0 as desired.

The following program shows how to gather a signature for an 8-bit microprocessor and display the results:

```
SYNC DATA 
   DPY-PROBE ON DATA BIT 0 Data bit 0 selected 
   DP¥-+-PRESS CONT 
   STOP Wait for CONT 
   READ PROBE 
   RAMP @ 4000 
   READ PROBE 
   REGO = REGO SHR SHR SHR SHR Removes first hex digit 
   REGO = REGO SHR SHR SHR SHR Removes second hex<br>REGO = REGO AND FFFF Masks off logic level
   REGO = REGO AND FFFFIF REGO = 96EC GOTO 1 Compares signatures 
   DP¥-SIG INCORRECT-
   DP¥-+WAS $0 NOT 96EC 
   GO TO 2 
1: LABEL 1 
   DPY-SIG CORRECT-$O
```
2: **LABEL 2** 

**In** the preceding program the operator is prompted to place the probe on data bit O. The Read Probe operation is performed with the Ramp function providing the stimulus. The signature is isolated and compared with the expected signature. For an 8-bit microprocessor, a Ramp function produces a signature of 96EC at data bit O.

#### 5-20. Using the Event Count

The following program shows how the event count may be used to test an I/O device:

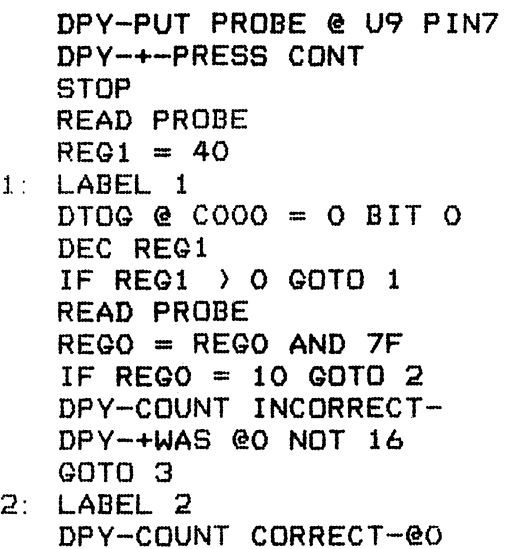

3: LABEL 3

Probe placed on I/O output

Wait for CONT Clear previous probe data Loop counter set to 64 (dec)

Toggle Data performed

Places data in Reg 0 Isolates event count in Reg 0 Compares count

In the preceding program the operator is instructed to place the probe at the output pin of the  $I/O$  device that is being tested. There is a divide-by-four counter on the output port so that the count at the input to the  $I/O$  device is divided by four at the output. The Toggle Data function is performed 64 times at the input, so a count of 16 is expected at the output. The event count is isolated and compared with the expected count and the results are displayed.

Note that the maximum number of counts that may be counted by the event counter is 127. After 127 counts, the counter starts over at O.

#### 5-21. USING RUN UUT IN PROGRAMS

Sometimes it is useful to execute program code out of UUT memory during programs, particularly if execution speed is important. The following programs show how to load a program into UUT RAM, and then execute the program with the Run UUT step. All of the following examples use the 8080 microprocessor instruction set and assembly language mnemonics. The machine instructions also execute properly on the 8085 and Z-80 microprocessors.

Since instructions are fetched from UUT RAM, it is important to verify that the UUT timing supports instruction fetches from RAM. Some processors, such as the Z-80, have tighter timing margins for instruction fetches than for data fetches.

#### 5-22. Running a Program from UUT RAM

In this example, there is an output port at  $I/O$  address 20. Assume that bit 0 of this port drives additional circuitry, and that the normal operating software for the UUT generates short pulses on the line by setting it high and then low. When troubleshooting, it would be useful to have the 9010A generate similar pulses. The pulses can be generated using either the Write troubleshooting function:

```
WRITE @ 10020 = 1 
WRITE @ 10020 = 0
```
Or the Toggle Data troubleshooting function:

DTOG @ 10020 = 0 BIT 0

The width of the resulting pulses is several milliseconds (the exact value depends on the type of interface pod and the UUT clock frequency). If the circuit being driven must have shorter pulses, then the troubleshooting functions cannot be used. Instead, a short program may be loaded into UUT RAM, then executed using the Run UUT function. The program can contain the same instructions as the normal operating program, thus providing an operator-controlled stimulus that duplicates normal operating conditions. The following assembly language program generates a short pulse on bit 0 of port 20.

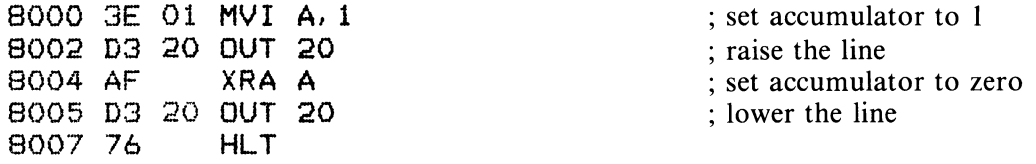

The following 9010A program loads and executes the program at address 8000. Since the assembly language program does not contain any absolute addresses, it may be loaded and executed at any address.

WRITE @ 8000 = 3E WRITE @ 8001 = 01 WRITE @ 8002 = 03 WRITE @ 8003 = 20 WRITE  $@$  8004 = AF WRITE @ 8005 = 03 WRITE @ 8006 = 20 WRITE @ 8007 = 76 RUN UUT @ 8000

Each time the preceding 9010A program is executed, the machine instructions are loaded into UUT RAM and executed, generating one pulse. Note that once the assembly language program is loaded into UUT RAM, it may be executed again without reloading.

In the following program, the same assembly language program is used, but the 9010A program is more flexible, allowing the machine instructions to be loaded and executed at any address. Register 8 is assumed to contain the RAM address at which to load and execute.

```
WRITE @ REGS = 3E 
WRITE @ REGF INC = 1 
WRITE @ REQF INC = 03 
WRITE @ REGF INC = 20WRITE @ REQF INC = AF 
WRITE @ REGF INC = D3WRITE \theta REGF INC = 20
WRITE @ REGF INC = 76
RUN UUT @ REQS
```
#### 5-23. Communicating With a Machine Language Program in UUT RAM

The following program shows one method for allowing a 9010A program to communicate with a downloaded machine language program. The machine language program reads the data at an operator-specified address, then stores it at a known address. The 9010A may then gain access to the stored data using the Read function.

The machine language program is as follows:

8000 3A bb aa LDA aabb 8003 32 07 80 STA 8007 8006 76 8007 00 HLT DB 0

The 9010A program is as follows:

```
WRITE @ 8000 = 3A 
   WRITE @ 8003 = 32 
   WRITE @ 8004 = 07 
   WRITE @ 8005 = 80 
   WRITE @ 8006 = 76 
1 : LABEL 1 
   DPY-ADDRESS 11 
   WRITE @ 8001 = REGl AND 
FF 
   REG1 = REG1 SHR SHR SHR 
SHR 
   REG1 = REG1 SHR SHR SHR 
SHR 
   WRITE @ 8002 = REG1 AND FF
   RUN UUT @ 8000 
   READ @ 8007 
   DPY-+ DATA $E 
   STOP
   GOTO 1
```
LDA instruction **STA** instruction low byte of address 8007 high byte of address 8007 HLT instruction

Prompt for and read address Fill in low byte of LDA address Shift Reg I four places right Shift Reg I four places right Fill high byte of LDA address Execute UUT program Get result of UUT program Display result Wait for CONT

The first five steps load all of the program except the address in the LDA instruction. The operator is then prompted for an address. The operator-supplied address is loaded into the second and third bytes of the LDA instruction; the program is then executed using the Run UUT step. After the Run UUT step is executed and the program in UUT RAM is being run by the interface pod, the 9010A executes the program steps following the Run UUT step. Once the interface pod is placed in the Run UUT mode, the 9010A does not communicate with the interface pod. If a subsequent step requires use of the interface pod, the interface pod is automatically removed from the Run UUT mode to begin communicating with the 9010A, even if the program loaded in the UUT is not completed.

In the preceding 9010A program, the step  $READ @ 8007$  removes the interface pod from the Run UUT mode. The data from 8007 (which was stored by the machine language program) is then appended to the display. Note that if the program loaded in the UUT must run for more than a few milliseconds, a delay should be placed between the Run UUT step and the first step that uses the interface pod. Otherwise, the interface pod will be removed from the Run UUT mode before the machine language program has completed execution.

#### 5-24. USING THE AUX I/F IN PROGRAMS

Like the Display step, the AUX  $I/F$  step provides a way for external input and output during program execution. With the  $AUX I/F$  step, however, the input and output take place through the RS-232 interface. The input may be single bytes which are stored in a programmer-designated register. The output may include text and register contents. Input and output are described in the following paragraphs.

 $AUX I/F$  data is transmitted in the same way in the Executing Mode as in the Immediate Mode with one exception: the line size is not controlled by the Setup LINESIZE parameter. The line size is determined by the length of the text in the AUX I/F step. A line terminator (as determined by the NEWLINE Setup parameter) is sent at the end of each AUX  $I/F$  step unless the  $+$  symbol is the last character in the AUX  $I/F$  step.

#### **5-25.** Output to the AUX I/F

Operator output via the AUX  $I/F$  can have a variety of uses. The following program demonstrates a typical application: logging test results on a printer. The program is used in testing a printed circuit board which contains an 8-bit analog-to-digital converter which provides digital output at address 8000.

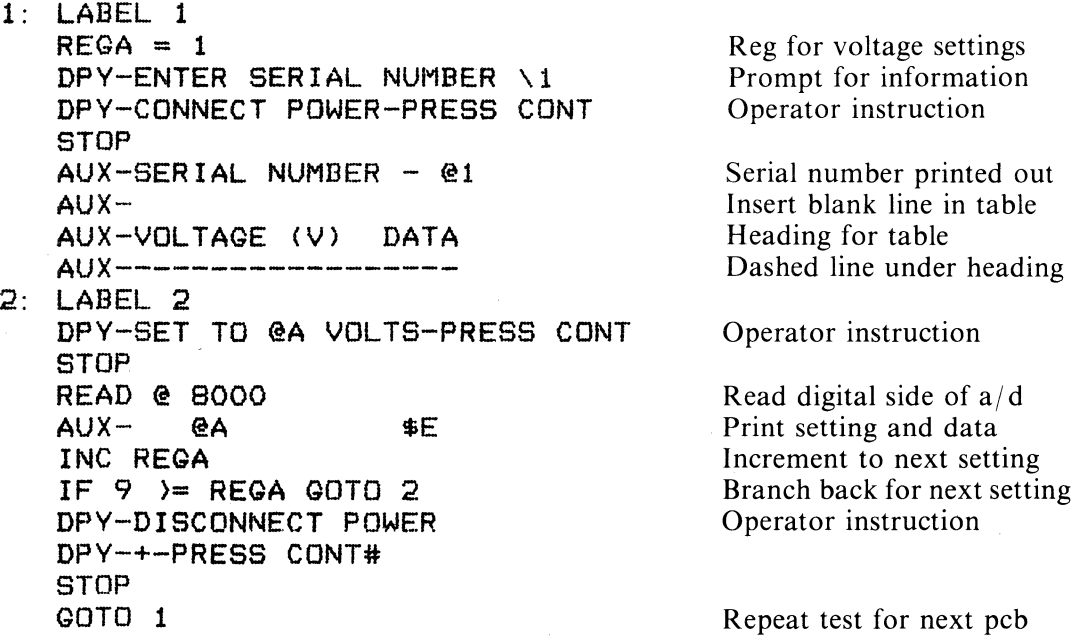

During the execution of the preceding program, the operator receives instructions through the 9010A display. The operator is instructed to: (1) enter the serial number for the printed circuit board, (2) connect a power supply to the analog input of the analog-todigital converter, and (3) set the power supply voltages.

The voltage settings are stored in Register A, which is initially set to 1. After the operator sets the voltage, the 9010A reads the digital output of the analog-to-digital converter (at address 8000) and sends the voltage setting and the data to the printer via the AUX  $I/F$ . This process is repeated for eight more voltage settings. After the test is completed the operator is instructed to disconnect the power supply, and the test branches back to the beginning for the next printed circuit board.

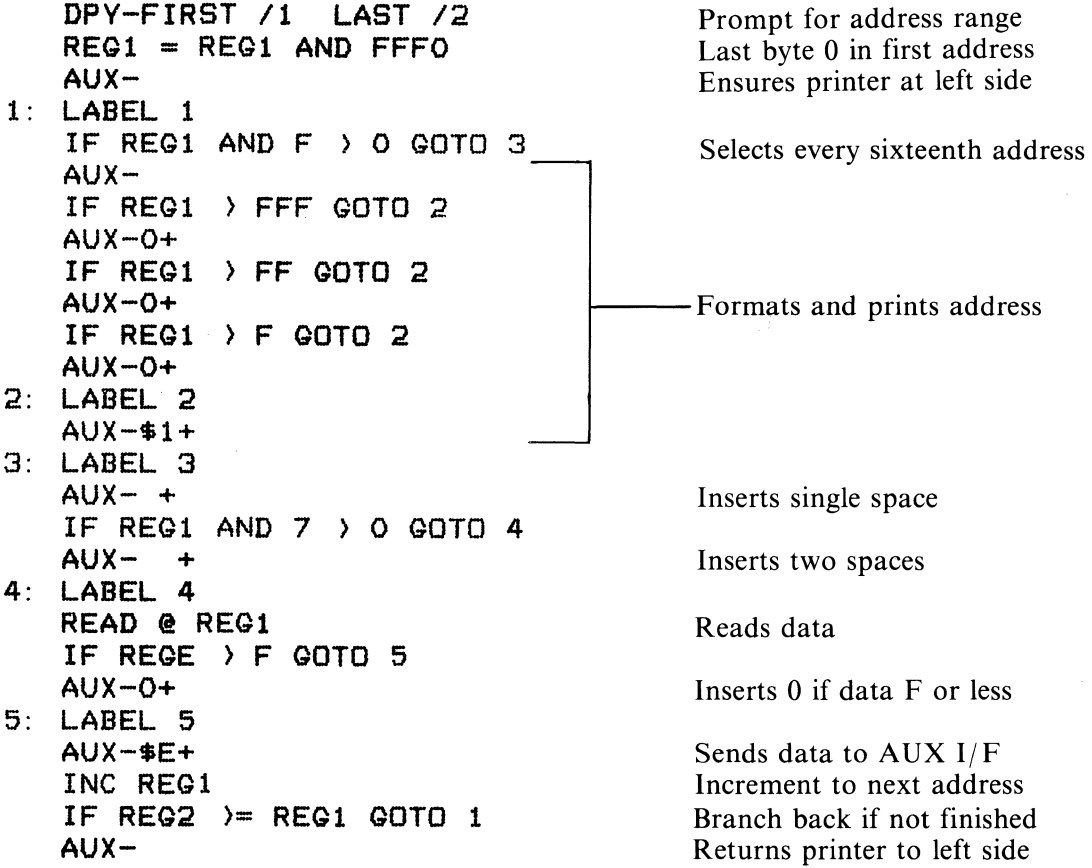

The following program demonstrates how to read and list the contents of UUT memory:

When the preceding program is executed, the 9010A prompts for the first and last address. After the operator enters the addresses, the 90 lOA reads the data at the addresses and sends the data to the AUX I/F. Figure 5-2 is a sample printout using this program with addresses 0100 through OIFF. The first column at the left of Figure 5-2 lists every sixteenth address. The rows beside the column of adresses list the data for the addresses.

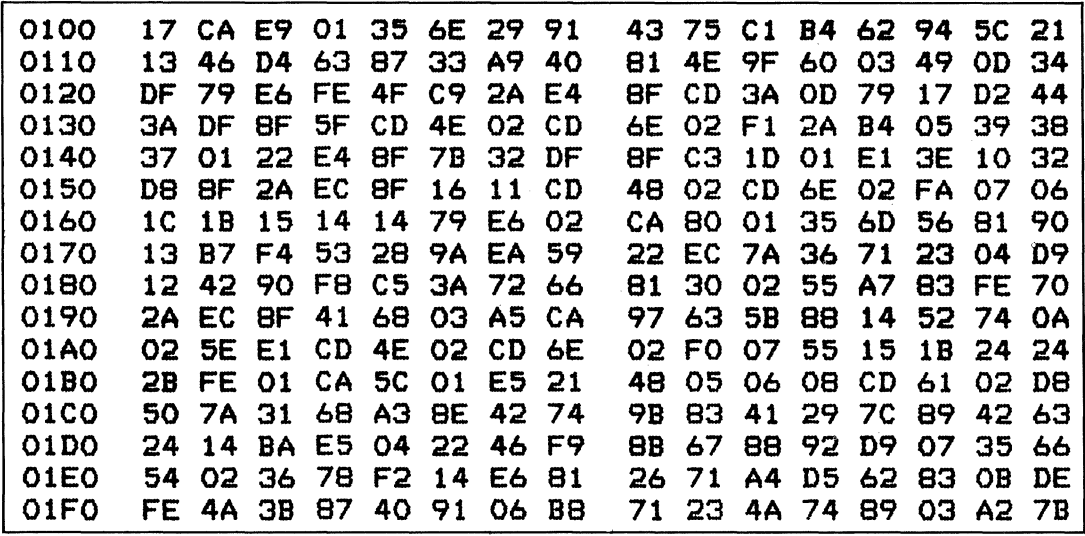

Figure 5-2. Sample Output to AUX I/F From Program that Reads UUT Memory

Sometimes it is useful to send single byte information via the AUX I/F. For example, assume the programmer wants to send information to a printer which requires the ASCII character with the hexadecimal value OC to do a form feed. The programmer can accomplish this with the following two steps:

$$
REG6 = OC
$$
  

$$
AUX - X6
$$

The first step loads the hexadecimal value  $(0C)$  for the character into Register 6. When the second step is executed, the 9010A sends the lower order byte contained in Register 6 to the AUX I/F. This technique provides a way for the programmer to send the full range of ASCII characters to the  $AUX I/F.$ 

#### 5-26. Input from the AUX I/F

Input from the  $AUX I/F$  is similar to the synchronous input from the 9010A keyboard with a Display step. When an AUX  $I/F$  step is executed which contains the  $/$  symbol followed by a hexadecimal digit, the 9010A suspends program execution, waits for the next byte of data from the RS-232 interface, and places the byte in the designated register (the upper three bytes of the register equal zero). The following program demonstrates how the operator may interact with the 9010A via the  $AUX I/F$  during program execution. The program also demonstrates how the RS-232 status register may be used.

In this program, a keyboard and video display are connected to the  $AUX I/F$ . The operator may interact with the 90 lOA during the execution of the program by pressing anyone of four keys which have functions defined as follows:

S key: Suspends program execution until the C key is pressed

C key: Continues program execution if suspended

- R key: Restarts the program execution at the beginning
- X key: Terminates the program execution

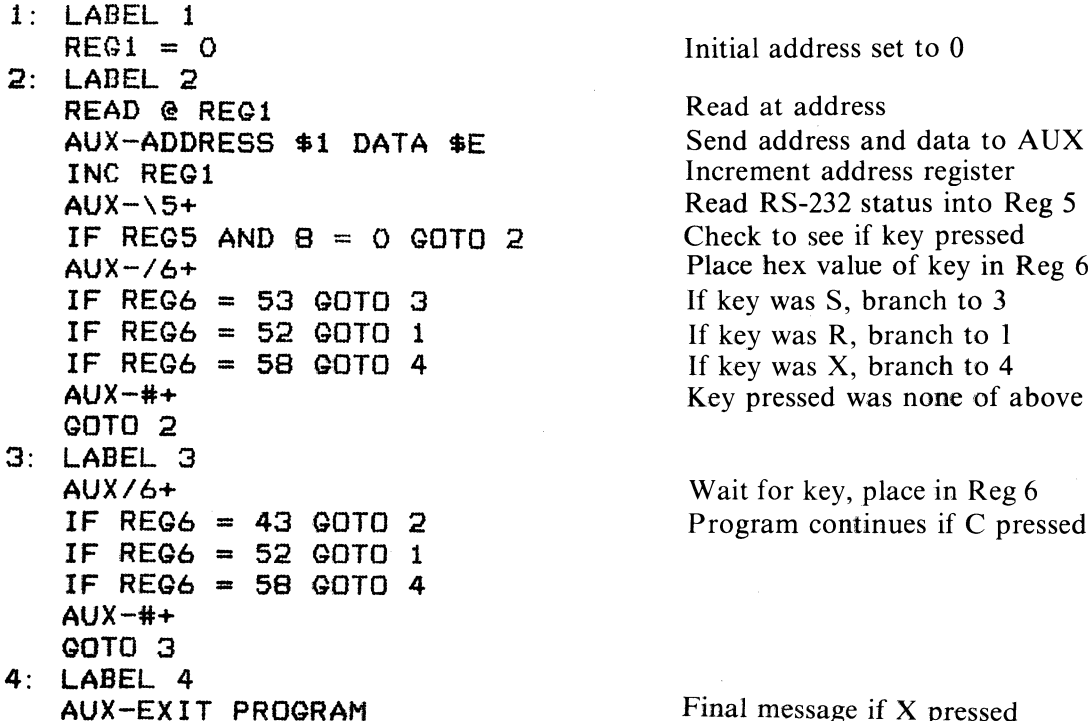

When the preceding program is executed, the 9010A begins reading data at a sequence of addresses, beginning with address 0. After the data is read at an address, the 9010A sends the address and data to the AUX  $I/F$ . The register containing the address is incremented, and then the next two steps check to see if a key was pressed. The AUX-\5 step reads the status of the RS-232 into register 5. The next step (IF REG5 AND  $8 = 0$  GOTO 2) checks the fourth bit (bit 3) to see if it is 1. If the fourth bit is 1, then a character has been received and is waiting in the RS-232 receive buffer (meaning a key was pressed). The  $AUX-$ /6 step places the hexadecimal value of the key into Register 6, and the If steps that follow identify the key and branch to the appropriate place.

## **Section 6 Error Handling in the Executing Mode**

#### **6-1. INTRODUCTION**

Any of the errors that may be detected and reported in the Immediate Mode may be detected and reported in the Executing Mode. These include the Timeout errors, UUT System errors, and Test errors. In addition, there are five fatal error messages that may be encountered only when executing or attempting to execute programs. All the possible errors are discussed in the following paragraphs.

#### **6-2. TIMEOUT ERRORS, UUT SYSTEM ERRORS, AND TEST ERRORS**

The detection and reporting of Timeout errors, UUT System errors, or Test errors is handled in the Executing Mode in a manner very similar to the Immediate Mode. The error messages are the same, and the operations performed by the 9010A when looping on the errors are the same. When an error is detected, program execution is suspended and the error is reported. During the reporting of or looping on errors, the behavior of the MORE, LOOPING, and STOPPED annunciators is the same as in the Immediate Mode.

For more details about the Timeout errors, UUT System errors, and Test errors, refer to the 9010A Operator Manual.

#### **6-3. FATAL ERRORS**

The five fatal error messages are called fatal because they abort the program that is being executed and return the 9010A to the Immediate Mode. There is no way to loop on a fatal error or disregard it and continue with program execution. The five fatal error messages are listed and described in Table 6-1.

Each fatal error message consists of two lines. The first line identifies the type of error. The second line consists of from one to eleven program numbers. If a single number is listed, the number indicates the program that was executing. If more than one number is listed, the program numbers trace the "calling path" for the programs involved. For example, assume that Program 1 calls Program 2 which then calls Program 1. When Program 1 is executed, the first line of the following two-line error message is presented on the display:

FA TAL-A TTEMPTED RECURSION 01 0201

MORE annunciator begins flashing

The first line indicates that a program called a preceding program in the calling path. The second line indicates the order of programs that did the calling, i.e., Program 1 called Program 2 which called Program 1. The MORE and PRIOR keys may be used to bring the desired line to the display.

The last three error messages can occur only if the executing program contains an illegal Execute step. In this case, the next-to-last number in the calling path is the program that contains the illegal Execute step. The last number in the calling path is the program designated by the Execute step.

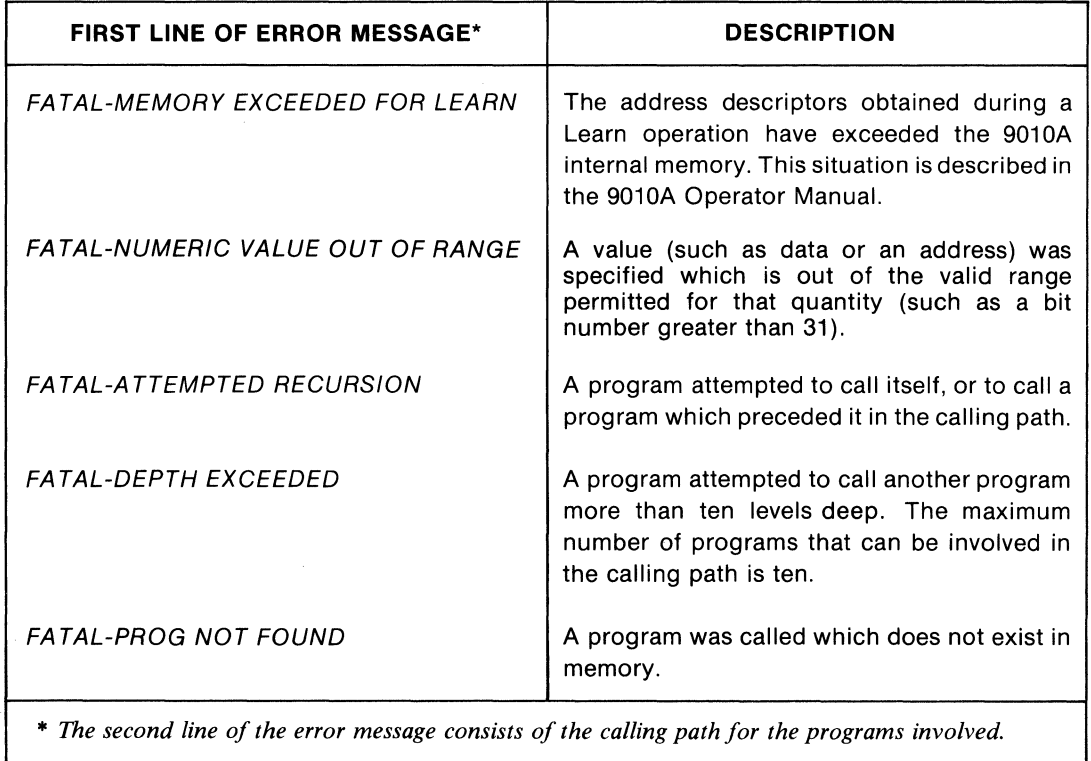

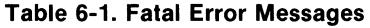

# **Section 7 Data Format for AUX I/F Immediate Mode Operation**

#### **7-1. INTRODUCTION**

This section contains a detailed description of the data format used in the AUX I/F Write and  $AUX I/F Read operations. These operations allow information to be sent to and$ received from remote devices. The reader is assumed to be familiar with the Setup parameters and their meanings.

Note that the operator does not need this information to use the  $AUX I/F W$ rite and AUX I/F Read operations to transfer 9010A-generated information from a 9010A to a remote device or to another 901OA. However, if the information is destined for a computer and subsequent manipulation, the information described in this section is required.

#### **7-2. THE AUX I/F WRITE AND I/F READ OPERATIONS**

When the AUX I/F Write operation is selected, the following information is sent to the RS-232 interface:

- 1. Setup parameters
- 2. Address space descriptors
- 3. All programs

Note that this is exactly the same data that is recorded on tape when the Write Tape operation is performed. In fact, the AUX  $I/F$  Write and AUX  $I/F$  Read operations can be thought of as RS-232 counterparts of the Write Tape and Read Tape functions. The main difference between the RS-232 port and the tape is that information sent to the RS-232 may be accessed and possibly modified by the user.

The  $AUX I/F$  Read operation attempts to read the same information back into the 9010A. The format of the incoming data is expected to be the same as that produced by the AUX  $I/F$  Write operation. As a result, it is possible to send information from one 9010A to another by connecting the RS-232 ports together, performing an AUX  $I/F$ Read on one unit and an  $AUX I/F$  Write on the other.

#### **7-3. DATA FORMAT FOR AUX I/F WRITE**

The AUX I/F Write operation sends information as a series of records. Each record begins with a colon and ends with the NEWLINE terminator (referred to as {terminator », as specified in Setup. There are two types of record formats, one for programs, and one for all other information. The second type consists of fixed-length records and is described in the following paragraphs. The record format for programs is described later.

Each fixed-length record contains specific data, e.g. a Setup parameter or an address descriptor. The general form of a fixed-length record is

: $\langle$  record type $\rangle$  $\langle$ data $\rangle$  $\langle$ checksum $\rangle$  $\langle$  terminator $\rangle$ 

For example, the following record specifies a default Run UUT address of 12345678.

#### :0634l278561A(terminator)

All characters between the colon and the terminator are interpreted as hexadecimal digits, with each pair of digits representing one eight-bit byte. The first byte (first two characters) is the record type. The next four bytes (next eight characters) are the data -in this case the Run UUT address. The last byte is the checksum. The checksum is computed by adding the record type and all data bytes and taking the two lower-order bytes of the sum. The number of data bytes is fixed for each record type, but varies with record type. Table 7-1 lists all fixed-length record types, their lengths (number of data bytes), and contents.

A record of the form :00 (terminator) is sent at the end of an AUX I/F Write operation.

#### **7-4. Detailed Description of Fixed-Length Record Types**

A detailed description of the data portion for each record type is given in the following paragraphs. References to bit numbers follow the convention of numbering bits from least to most significant, starting at zero.

| Record<br><b>Type</b>                   | Length<br>(bytes)     | <b>Contents</b>                                                                                                    |  |
|-----------------------------------------|-----------------------|----------------------------------------------------------------------------------------------------|--|
| 01<br>02<br>03<br>04                    |                       | Error mask for traps<br>Mask of enabled forcing lines<br>Beep on error flag<br>Exercise errors flag                                                                                                    |  |
| 05<br>06<br>07<br>08<br>09              | 4<br>4<br>4<br>4<br>4 | Bus test address<br>Default Run UUT address<br>Stall character<br>Unstall character<br>Line size                                                                                                    |  |
| 0A<br>0B<br>0C<br>0D                    | 4<br>4<br>7           | Timeout length<br><b>NEWLINE</b> information<br>Pod name<br>Mask of forcing lines that may be enabled                                                                                                    |  |
| 0E<br>0F<br>$10 - 17$<br>18<br>19<br>1A | 28<br>28<br>32<br>18  | Names of first 4 forcing lines that may be enabled<br>Names of last 4 forcing lines that may be enabled<br>Reserved - data bytes will be zero for AUX I/F WRITE<br>Not used<br>One address descriptor<br>Program number |  |

**Table 7-1. Fixed-Length Record Types** 

#### 7-5. TYPE 01 - ERROR MASK FOR TRAPS

The single data byte contains the Setup values for the seven "trap" parameters (e.g. "TRAP ADDR ERR"), one bit per parameter. A 1 indicates YES, and a 0 indicates NO. The bits are mapped as shown below.

#### BIT SETUP PARAMETER

- 0 TRAP DATA ERR<br>1 TRAP ADDR ERR
- 1 TRAP ADDR ERR<br>2 TRAP CTL ERR
- 2 TRAP CTL ERR<br>3 TRAP ACTIVE F
- TRAP ACTIVE FORCE LINE
- 4 TRAP ACTIVE INTERRUPT<br>5 TRAP ILLEGAL ADDRESS
- 5 TRAP ILLEGAL ADDRESS
- $6$  not used always 1<br>  $7$  TRAP BAD PWR
- TRAP BAD PWR SUPPLY

#### 7-6. TYPE 02 - MASK OF ENABLED FORCING LINES

The data byte is a mask of the forcing lines that may be enabled which are enabled. Each bit corresponds to one Setup parameter of the form EN ABLE xxxxxx. A I indicates that the line associated with that bit is enabled. See the discussion of record types OD, OE, and OF for more information on forcing lines that may be enabled.

#### 7-7. TYPE 03 - BEEP ON ERROR FLAG

A value of 01 for the data byte means that the BEEP ON ERR TRANSITION parameter is set to YES. A value of 00 means NO.

#### 7-8. TYPE 04 - EXERCISE ERRORS FLAG

A value of 01 for the data byte means that the EXERCISE ERRORS parameter is set to YES. A value of 00 means NO.

#### 7-9. TYPE 05 - BUS TEST ADDRESS

The four-byte data field contains the 32-bit Bus Test address. The data bytes map into the 32-bit address as follows:

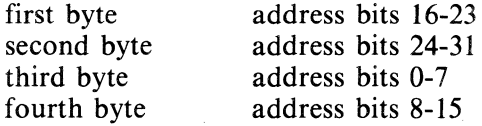

This mapping of four data bytes into a 32-bit number is used for all four- byte records.

#### 7-10. TYPES 06 THROUGH OB

These records all have four data bytes which map into a 32-bit number. The mapping is identical to that for record type 05. Note that some parameters, such as STALL and UNSTALL, have upper limits which cause some of the data bytes to always be zero. Internally however, these parameters are treated as 32-bit numbers and will always be sent and received using four data bytes.

#### 7-11. TYPE OC - POD NAME

This record contains the name of the currently connected pod. The name may be up to six ASCII characters, with the first null byte terminating the name. If there is no pod connected at the time of an  $AUX I/F Write$ , the first byte of the data field will be 00. There are always seven data bytes, even if the pod name is less than six characters. In this case, the bytes after the first null are meaningless. Note that each data byte (two characters) contains the ASCII value of one character in the pod name. The actual characters do not appear in the data stream.

#### 7-12. TYPE 00 - MASK OF FORCING LINES THAT MAY BE ENABLED

This byte is a mask that is used with records OE and OF to determine which forcing lines may be individually enabled using Setup. There are up to eight such lines per pod, and they are different for each pod. Typical pods use only two or three of the bits. A 1 bit means that the corresponding line can be enabled, i.e., there will be a Setup entry of the form ENABLE xxxxxx, where xxxxxx is the name of the line. This byte should not be confused with the data byte in record type 02. A 1 bit in a  $0\overline{p}$  type record says 'this line can be enabled or disabled', whereas the corresponding bit'in a type 02 record says 'it is enabled or disabled'. If the line cannot be enabled (record type OD), the corresponding bit in record 02 is meaningless.

7-13. TYPES DE, OF - NAMES OF FORCING LINES THAT MAY BE ENABLED These two records contain the names of the forcing lines that may be enabled. Each name may be up to six ASCII characters, terminated by a null byte. Therefore, each name occupies seven bytes in the record. (for names with less than six characters, the unused data bytes are meaningless) These are the names that appear in Setup entries of the form EN ABLE xxxxxx. Record types OE and OF each contain four names, for a total of eight. There is a one-to-one correspondence between the names and the bits in the type OD record.

- BIT LOCATION OF NAME
- $0$  record  $0E$ , bytes  $0-6$  (first 7 bytes)<br>  $1$  record  $0E$ , bytes  $7-13$
- 1 record 0E, bytes 7-13<br>2 record 0E, bytes 14-20
- record 0E, bytes 14-20
- 3 record 0E, bytes 21-27 (last 7 bytes)<br>4 record 0F, bytes 0-6 (first 7 bytes)
- 4 record 0F, bytes 0-6 (first 7 bytes)<br>5 record 0F, bytes 7-13
- record 0F, bytes 7-13
- 6 record OF, bytes 14-20
- 7 record OF, bytes 21-27 (last 7 bytes)

If a bit in the OD record is zero, the corresponding name is meaningless.

#### 7-14. TYPES 10-17 - RESERVED

These records are reserved for use by the John Fluke Mfg. Co., Inc. At present, all data bytes are output as 00.

#### 7-15. TYPE 19 - ADDRESS DESCRIPTOR

Each type 19 record contains the information for one address descriptor. There may be up to lOO such records.

BYTE(S) CONTENTS

- 0-3 32-bit low address of block, 4-byte format<br>4-7 32-bit high address of block, 4-byte format
- 32-bit high address of block, 4-byte format
- 8 block type  $(01 = I/O, 02 = RAM, 03 = ROM)$ <br>9-13 not used
- not used
- 14-17 dependent on block type
	- I/O 32-bit Read/Write mask, 4-byte format
	- RAM not used
		- ROM bytes 14-15 are ROM Sig, least significant byte first

#### 7-16. TYPE 1A - PROGRAM NUMBER

This record contains only one data byte in the following format:

: lAhh (checksum) (terminator)

The data byte hh is the number of a program. The actual program is contained in one or more program records which immediately follow the type lA record.

#### 7-17. Detailed Description of Format for Program Records

Program records (those records that are listed following a type lA record) are actually a keystroke representation of a program. Each byte (two hex digits) corresponds to one key. For example, the step WRITE  $\omega$  123 = 45 is produced by the keystroke sequence WRITE 1 2 3 ENTER 4 5 ENTER, and would result in the following string of data bytes in a program record:

2001 0203 lC 04 05 IC

The numeric values associated with each key are shown in Table 7-2. Note that these are the same values that are used for asynchronous input. In addition, the following four special bytes may appear:

- 53 indicates the start-of-program, and is always the first byte in a program.
- 50 indicates the end-of-program, and is the last byte of a program (labels may follow, see below).
- 44 is used instead of 38 for REG when REG is the first key in a program step. For example,  $REG1 = REG2$  would produce 44 01 38 02 1C.
- 7C indicates the end of the text string in a Display or  $AUX I/F$  program step. This byte appears instead of 1C, even though the step is ended with ENTER.

| <b>VALUE</b>  | <b>KEY</b>              | <b>VALUE</b> | <b>KEY</b>       | <b>VALUE</b> | <b>KEY</b>         | <b>VALUE</b> | <b>KEY</b>        |
|---------------|-------------------------|--------------|------------------|--------------|--------------------|--------------|-------------------|
| 0             | 0                       | 10           | LEARN            | 20           | <b>WRITE</b>       | 30           | <b>AND</b>        |
| 1             | 1                       | 11           | <b>RAM VIEW</b>  | 21           | <b>RAMP</b>        | 31           | OR.               |
| $\mathbf 2$   | $\overline{\mathbf{c}}$ | 12           | I/O VIEW         | 22           | <b>WALK</b>        | 32           | SHIFT LEFT        |
| 3             | 3                       | 13           | <b>ROM VIEW</b>  | 23           | <b>TOGGL ADDRI</b> | 33           | SHIFT RIGHT       |
| 4             | 4                       | 14           | <b>AUTO TEST</b> | 24           | <b>TOGGL DATA</b>  | 34           | <b>INCR</b>       |
| 5             | 5                       | 15           | <b>BUS TEST</b>  | 25           | CONT               | 35           | <b>DECR</b>       |
| 6             | 6                       | 16           | ROM TEST         | 26           | <b>RPEAT</b>       | 36           | <b>COMPL</b>      |
| 7             | 7                       | 17           | <b>RAM LONG</b>  | 27           | LOOP               | 37           | <b>EXEC</b>       |
| 8             | 8                       | 18           | <b>RAM SHORT</b> | 28           | STOP.              | 38           | <b>REG</b>        |
| 9             | 9                       | 19           | <b>I/O TEST</b>  | 29           | <b>RUN UUT</b>     | 39           | <b>READ PROBE</b> |
| А             | A                       | 1A           | <b>PRIOR</b>     | 2A           | <b>PROGM</b>       | 3A           | <b>READ TAPE</b>  |
| B             | B                       | 1B           | <b>MORE</b>      | 2Β           | LABEL              | 3В           | <b>WRITE TAPE</b> |
| С             | C                       | 1C           | <b>ENTER/YES</b> | 2C           | GOTO               | 3C           | <b>SYNC</b>       |
| D             | D                       | 1D           | CLEAR/NO         | 2D           | IF                 | 3D           | <b>SETUP</b>      |
| E             | E                       | 1E           | STS/CTL          | 2E           | $\gt$              | 3E           | <b>DISPL</b>      |
| F             | F                       | 1F           | <b>READ</b>      | 2F           | $=$                | 3F           | AUX I/F           |
| <b>NOTES:</b> |                         |              |                  |              |                    |              |                   |

Table 7-2. Numeric Values For Keys in Program Records

*NOTES:* 

1. The keys have the same values that are used for asynchronous input.

*2. The STOP key is included.* 

*3. The HIGH and LOW keys are not included since they cannot be controlled by program steps.* 

The ASCII characters in Display and  $AUX I/F$  steps have the usual ASCII codes, except that the eighth bit is always a one. For example, the ASCII code for "A" is 41, so in a Display or AUX  $I/F$  step it would appear as C1.

If a program contains one or more labels, three bytes per label are present immediately following the end of program byte (50). Each three-byte sequence has the format shown below:

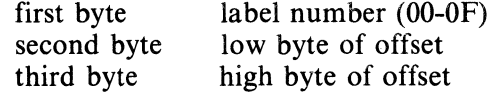

The offset is a 16-bit unsigned value equal to the byte position of the step following the label, relative to the start of the program. This is most easily shown with an example:

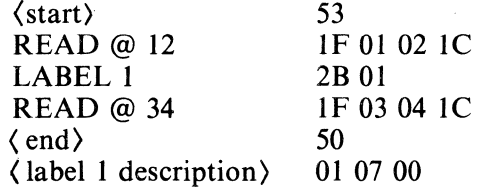

The step READ  $\omega$  34 follows LABEL 1, and is seven bytes beyond the beginning of the program.

#### **7-18. PROCESSING OF RECORDS FOR AUX IfF READ**

When  $AUX I/F Read is selected, the 9010A sends the termination (selected by the$ NEWLINE Setup parameter), then reads records until the end-of-data record  $(0,0)$  is encountered, or an error condition is detected. Although all of the previously defined record types are accepted,  $AUX I/F$  Read is most commonly used to download programs. The input records are processed according to the following rules:

1. Fixed-length records (types 01-19) may appear in any order.

2. It is not necessary to load all record types.

3. Programs must be loaded in numeric order.

4. If record lypes 10- 7 are loaded, the data bytes should all be 00. Non-zero data will produce unpredictable results.

5. All characters between the end of a record and the next colon are ignored.

6. If there are mUltiple occurrences of the same record type, the last one is used. (This does not apply to types 19 and lA.)

7. Program records may be any length, although extremely long records will result in weaker checksum protection.

8. Hex digits A through F must be in upper case only.

#### *NOTE*

*Since the record contents are NOT checked when loaded, it is therefore possible to load meaningless information into the 901OA. This may produce unpredictable results, but cannot harm the instrument or UUT.* 

#### 7-19. **EXAMPLES OF DATA FORMAT FOR AUX** IIF **OPERATIONS**

Figure 7-1 presents a sample printout of 9010A data for the AUX I/F Setup, AUX I/F Learn, and AUX  $1/F$  Program operations. For comparison, Figure 7-2 presents a sample printout of the same 9010A data for the AUX  $I/F$  Write operation. In Figure 7-2, notice that the first two characters in the records indicate the record type.

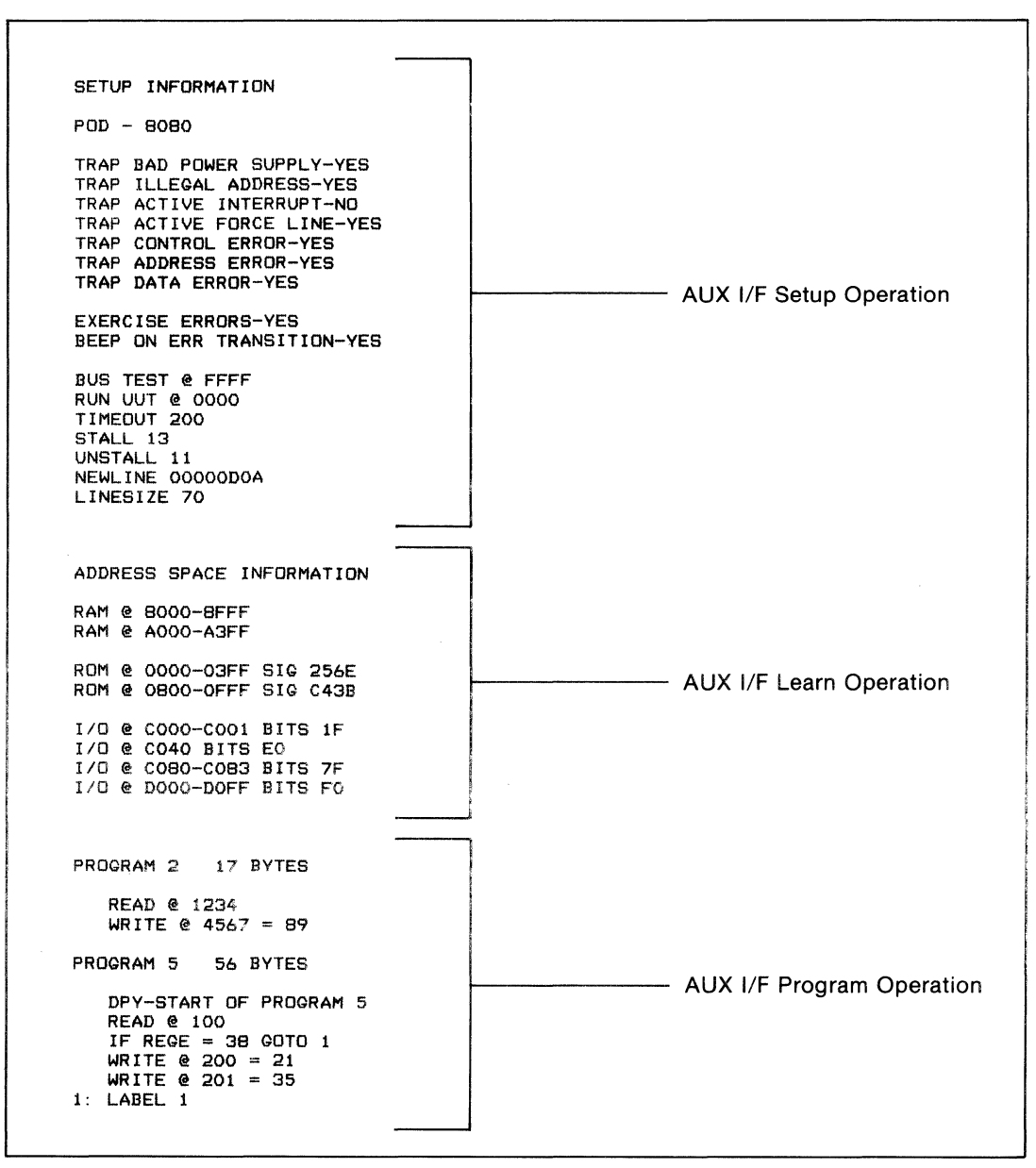

Figure 7-1. Data Format For AUX I/F Setup, AUX I/F Learn, and AUX I/F Program Operations

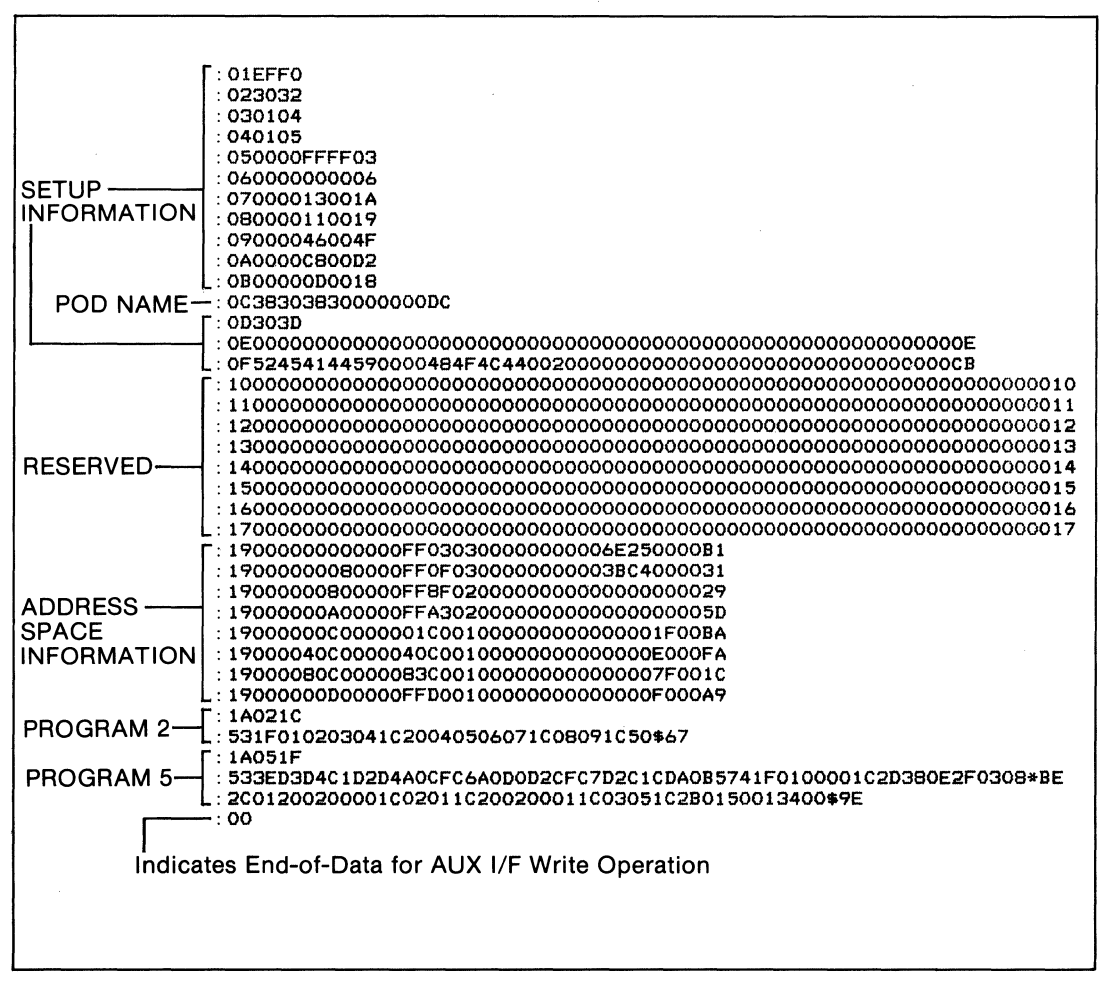

**Figure 7-2. Data Format For AUX I/F Write Operation**